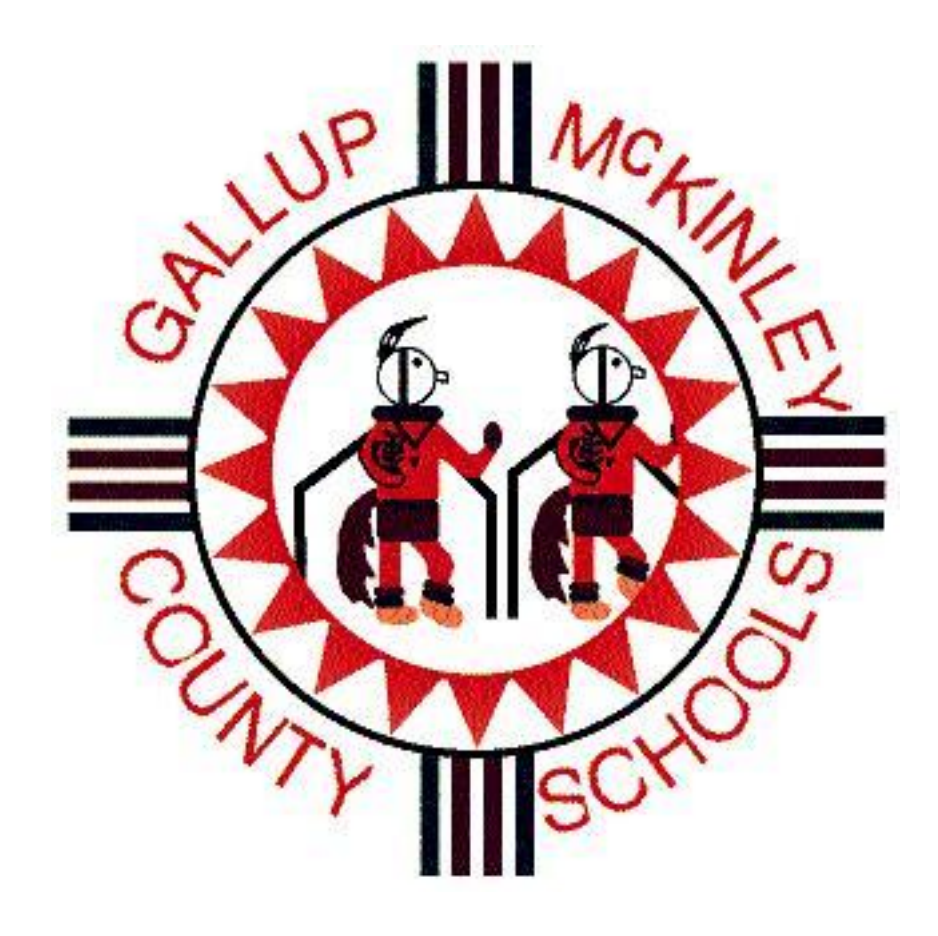

# **Power Teacher Hand Book** 2014-2015

This hand-book covers the basic set-up and use of your grade book. Please note that if you run into an issue not covered in this handbook that you can call the help desk at 12250 or enter a help desk ticket for one-on-one assistance.

You should use Firefox when accessing PowerTeacher. This program was written with Firefox, other browsers work, but are inconsistent and do cause certain issues to arise.

## Table of Contents

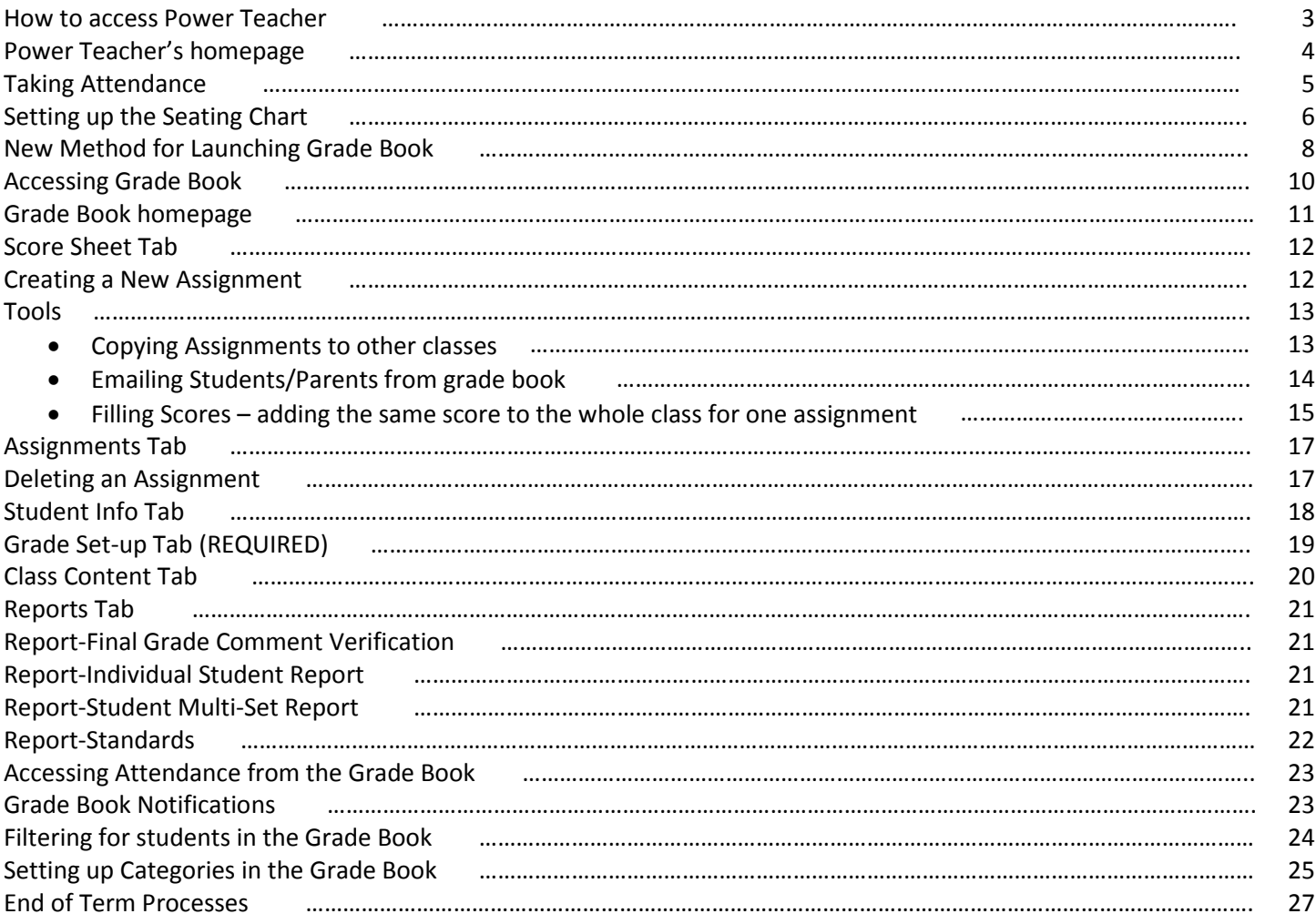

To access the grade book

- 1. Go to the Gallup-McKinley County School web site:<http://www.gmcs.k12.nm.us/>
- 2. Click on Power School
- 3. Click on Teachers

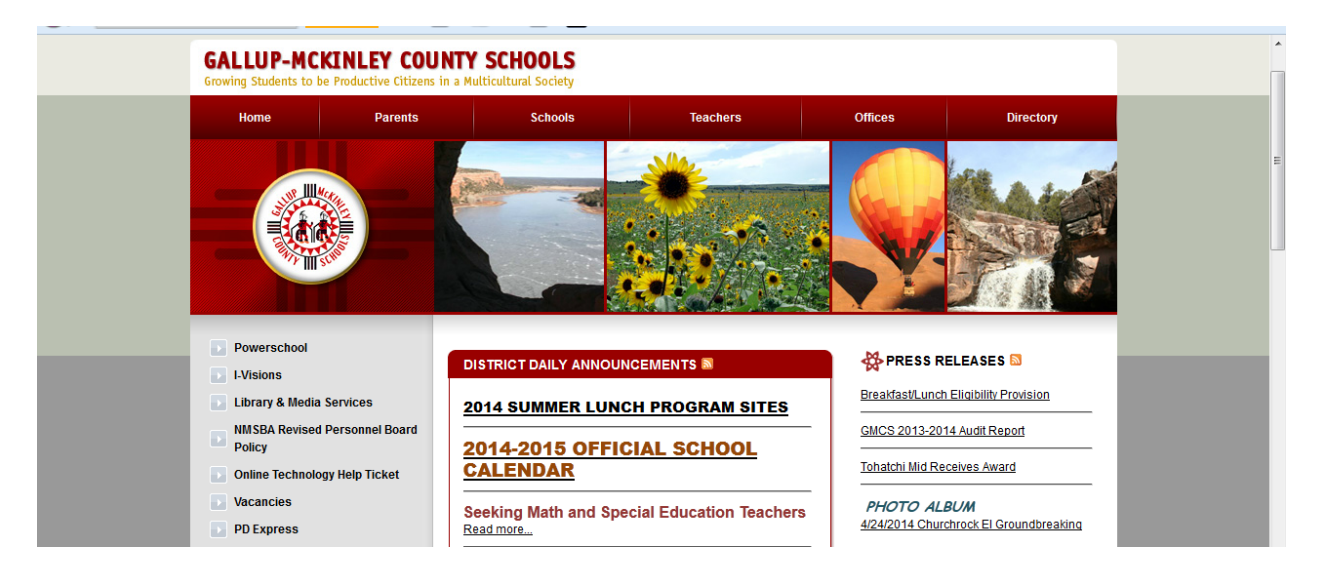

4. Enter your username and password

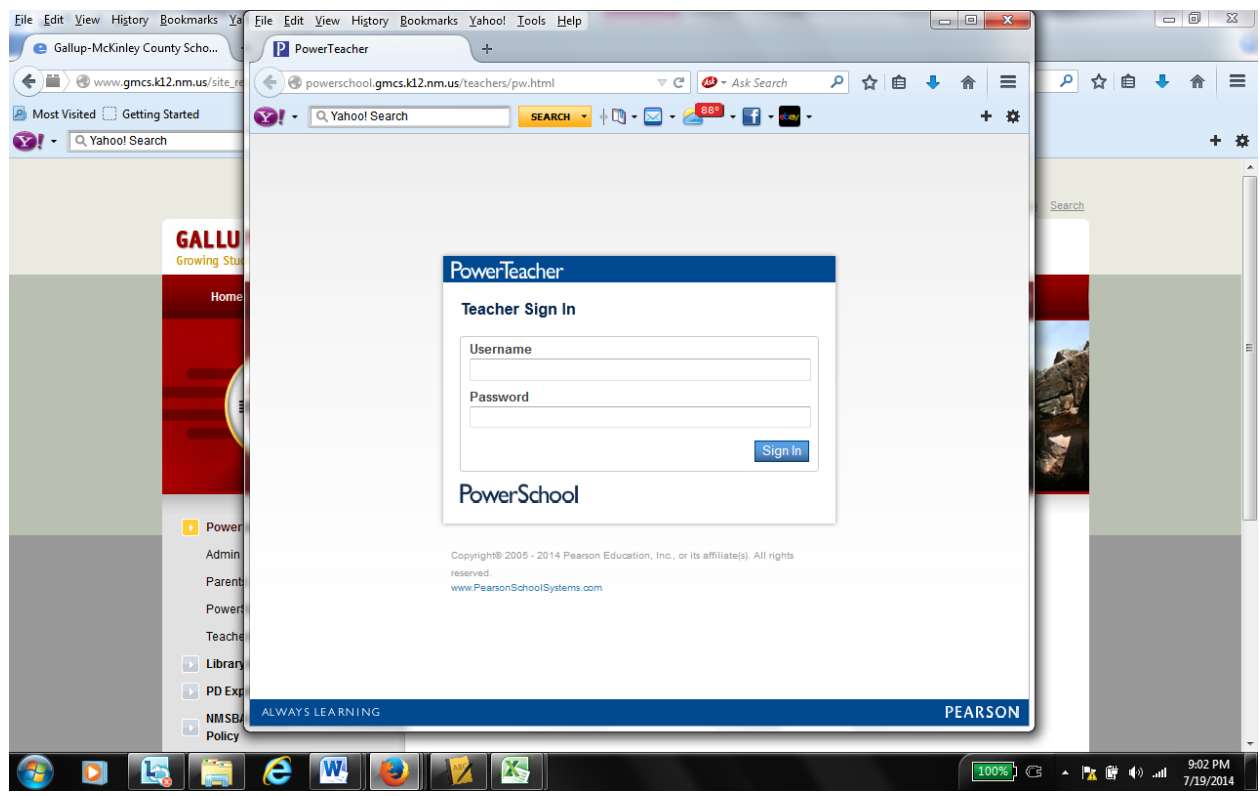

- 5. You will see your PowerSchool page
	- a. The list of classes assigned to you
	- b. A chair for each class this is what you click on to take attendance (see page 4)
	- c. An empty dot this becomes green when you click save after opening the attendance page
	- d. Fork and Knife this is to submit a lunch count (check with your school staff to see if this information is needed)
	- e. Backpack clicking on this will give the list of students per class; you can click on the student's name to see their quick look up page, which shows the grades for all of the classes they are enrolled in.
	- f. Printer clicking on this will show you the list of reports you can run:
		- i. Report Cards
		- ii. Mailing Labels
		- iii. Grade Change form
		- iv. Schedule
	- g. Desk clicking this will open the seating chart option (see page 6 )

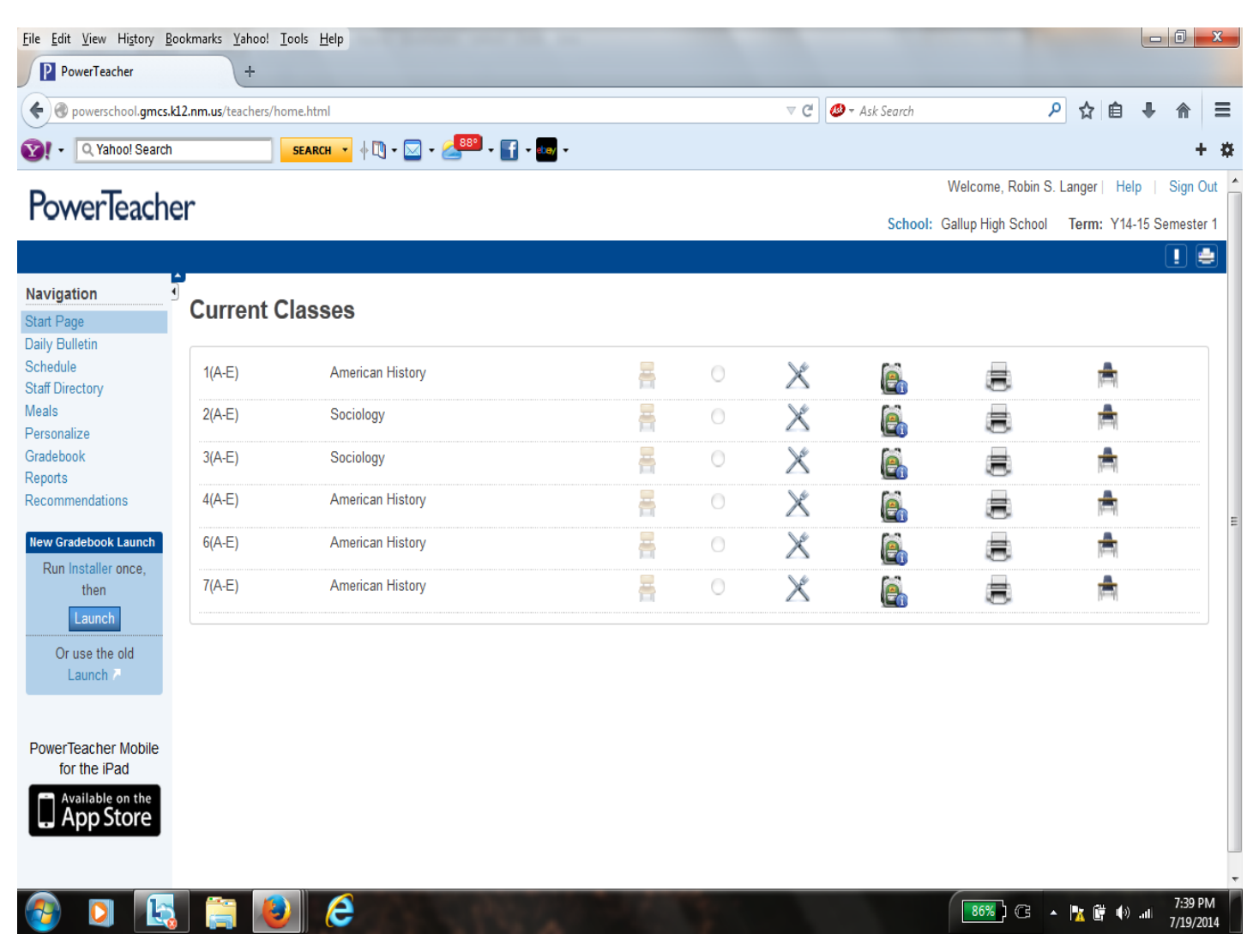

When you click on the chair, you will see a screen similar to the one below. The student roster will appear, the current date and options for attendance. Teachers may generally enter Excused or Unexcused Tardies.

To take attendance, just choose the code, and then click on the box next to the students' names that are tardy or absent. The code will appear in that box.

Most schools are set so that teachers may "go back" up to 5 days to enter attendance. This field is adjustable from 0-20. An administrator at the school can request this value to be changed.

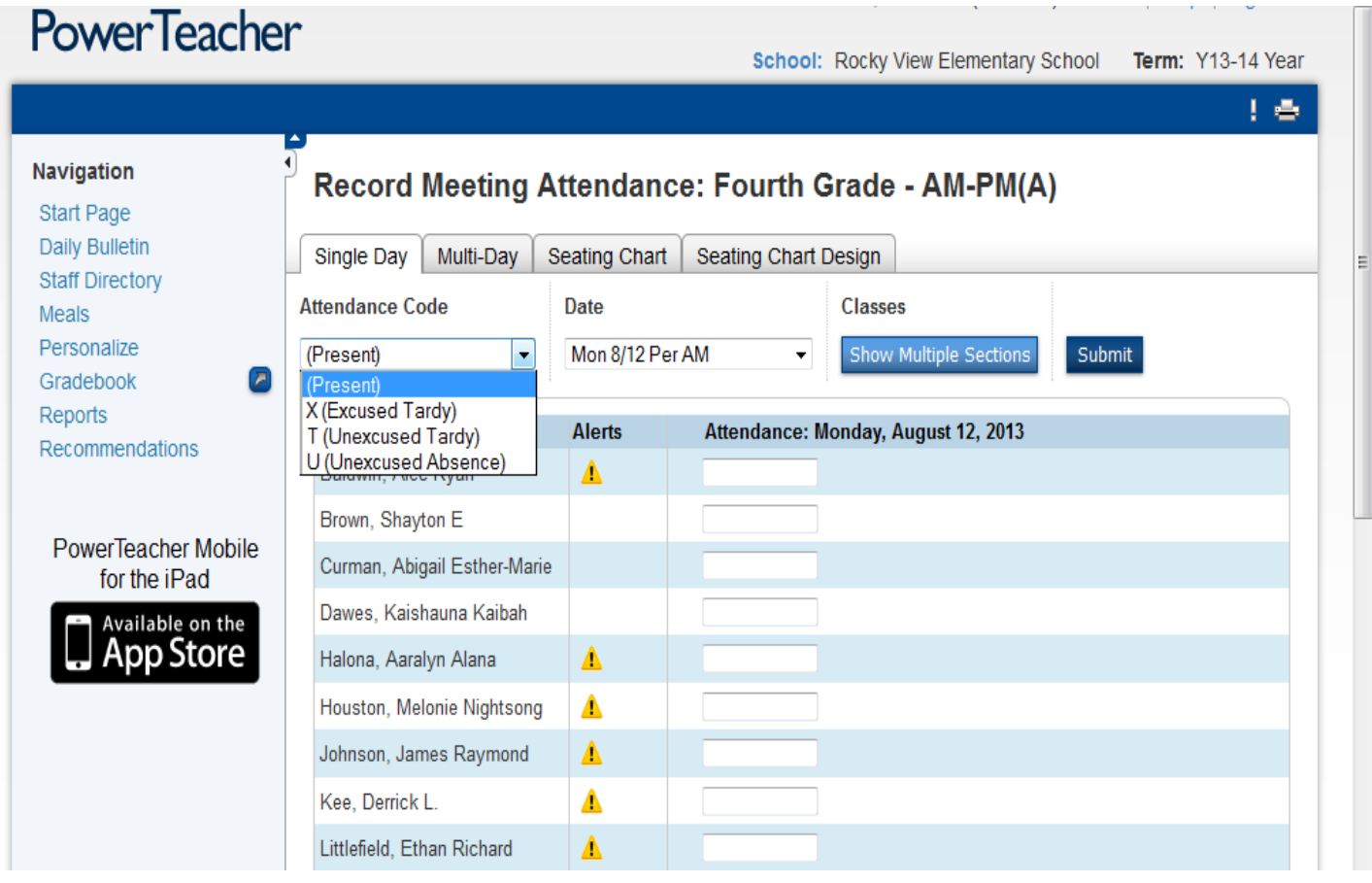

\*Note: for teachers that have more than one class scheduled for one period, you may click on "Show Multiple Sections" to take attendance for all of the classes scheduled for that period.

Administration will change Unexcused Absences to Excused once the absence has been verified.

Click on the Chair to set up the seating chart:

• From the layout screen, add seats, tables, etc.

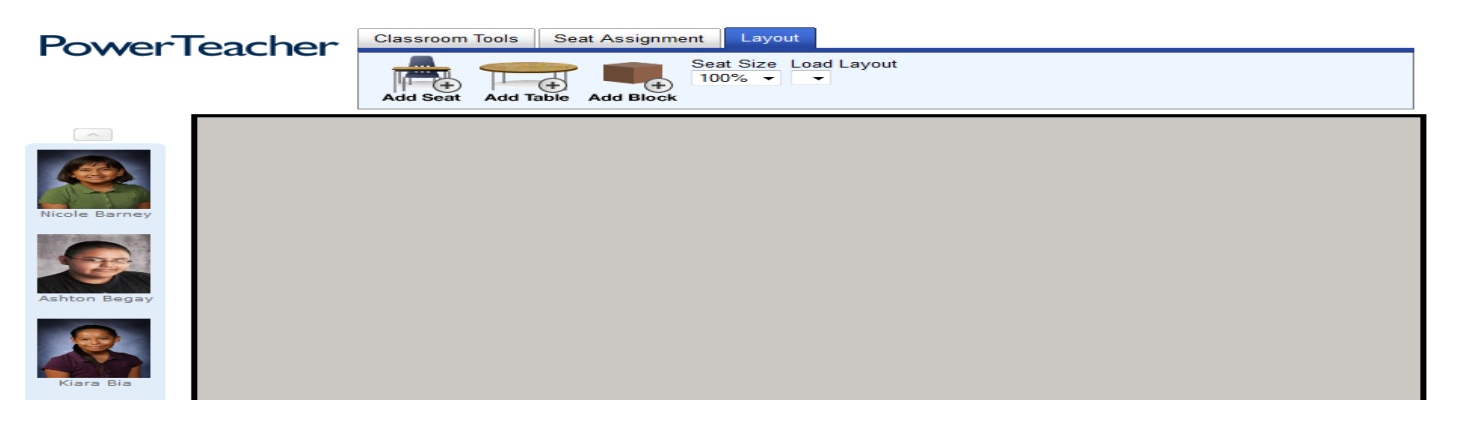

- As you add an item, it will "drop" into the upper left hand corner of the screen. It will drop under the item already there, so you have to move items to see them. (i.e. you can add a seat and it will drop in the corner, but the next one will too. You have to click on the item and move it.) To remove an item, right click and you will see the word Remove. Click on that to remove the item.
- if you have tables instead of seats, add blocks instead of seats and shape them.

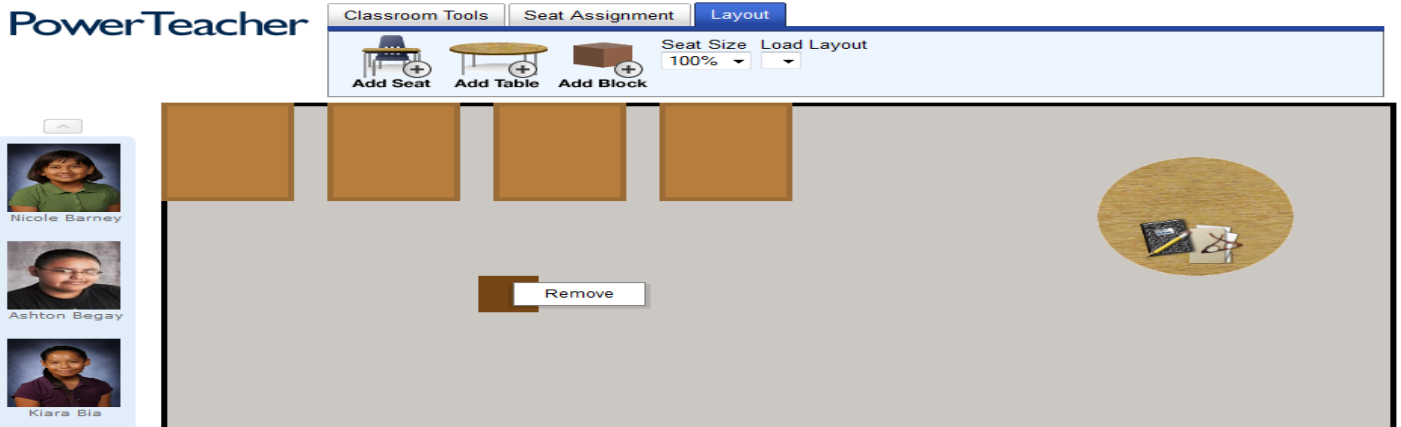

• After you've got your room arrangement, click on seat assignment and then click Random or Alphabetical.

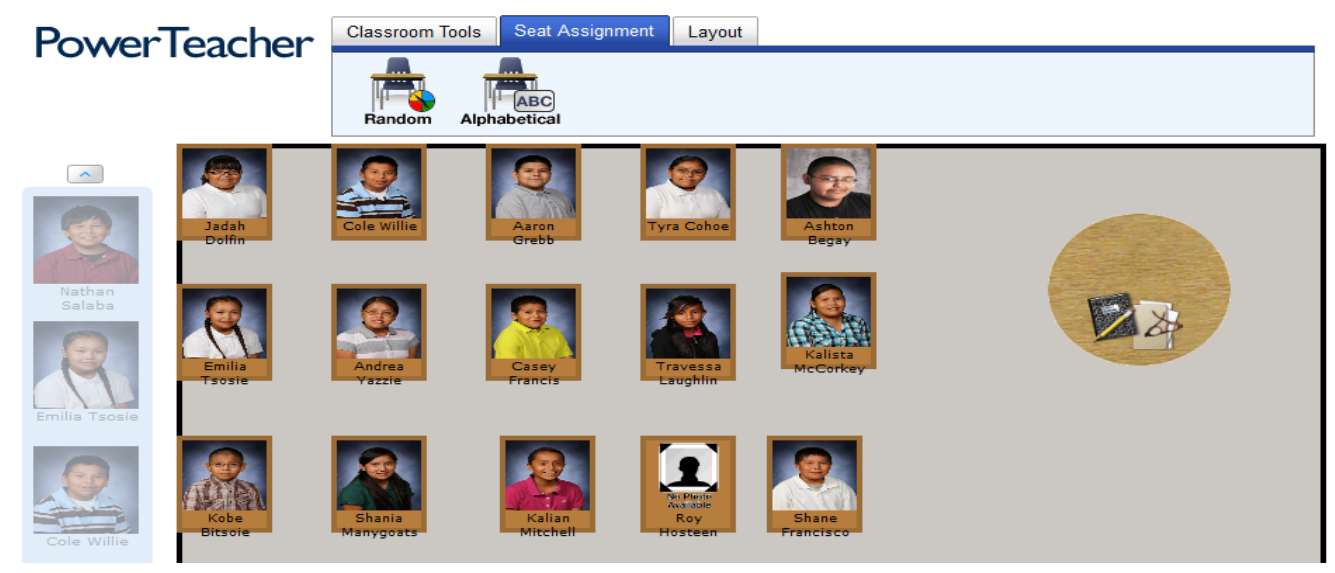

- Your seating arrangement is established!
- In the Seating Assignment section, you can remove an individual student by right clicking and choosing to Remove. The student will appear on the side bar. You can easily move students in and out of seats on this screen.
- Now, click on the Classroom Tools tab.

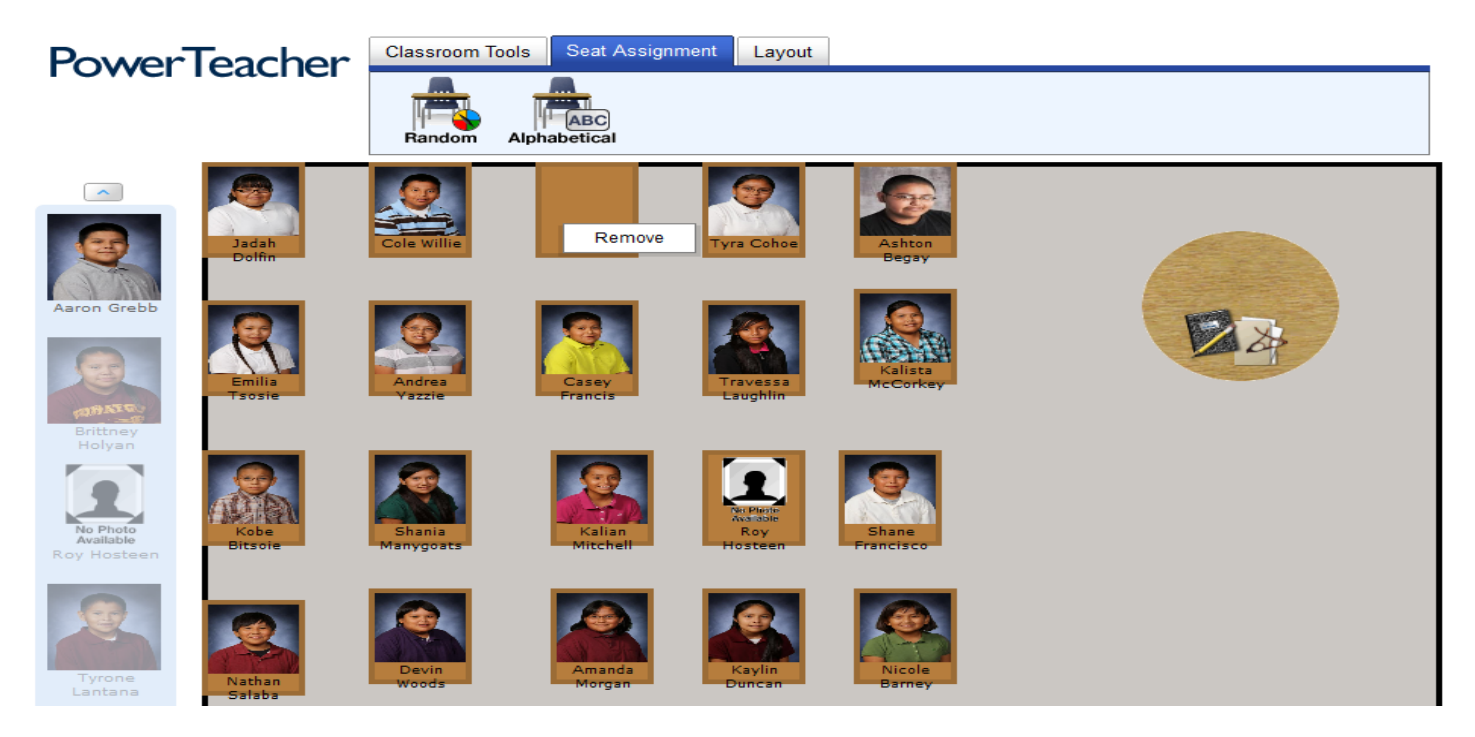

• Be sure to click on SUBMIT to save your seating chart. You can also print your seating chart. The attendance taking feature (Function) is only operable on days when attendance should be taken.

The new method of launching the grade book, will place an icon on your desktop, allowing you to open the grade book without having to log into PowerTeacher. This option also resolves issues that sometimes arise when JAVA is updated.

1. If this is your first time launching with the new method, then click on the word "Installer"

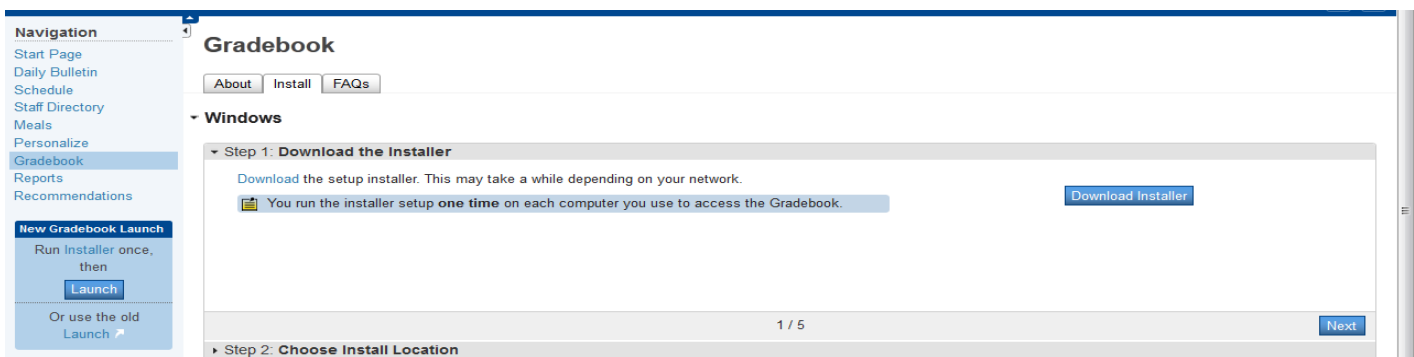

2. Click Save File

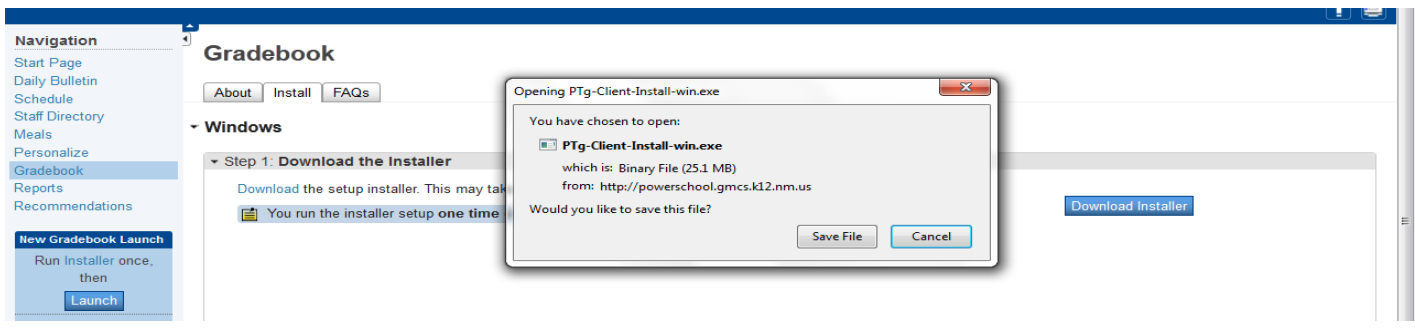

- 3. Click on the Arrow showing your current downloads
- 4. Click on the file

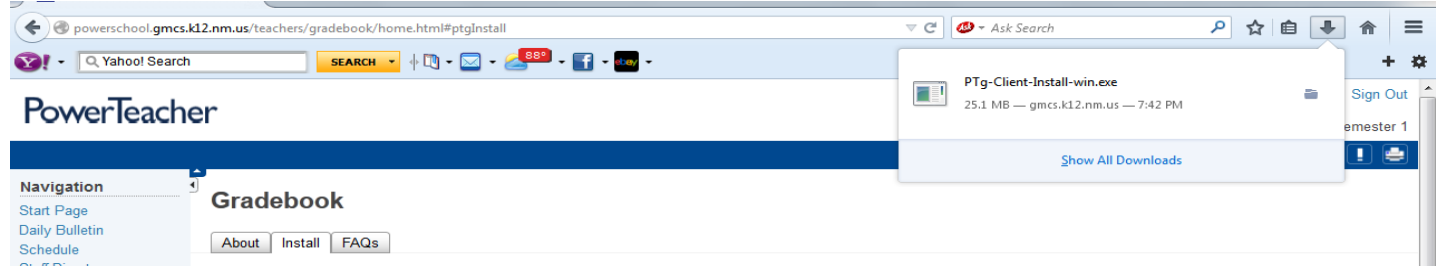

5. Click "Install"

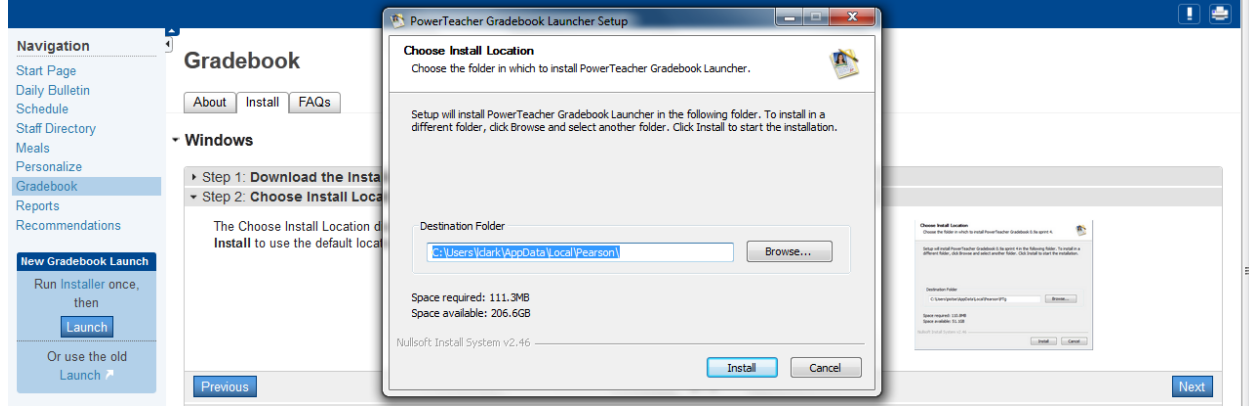

#### 6. Click Next

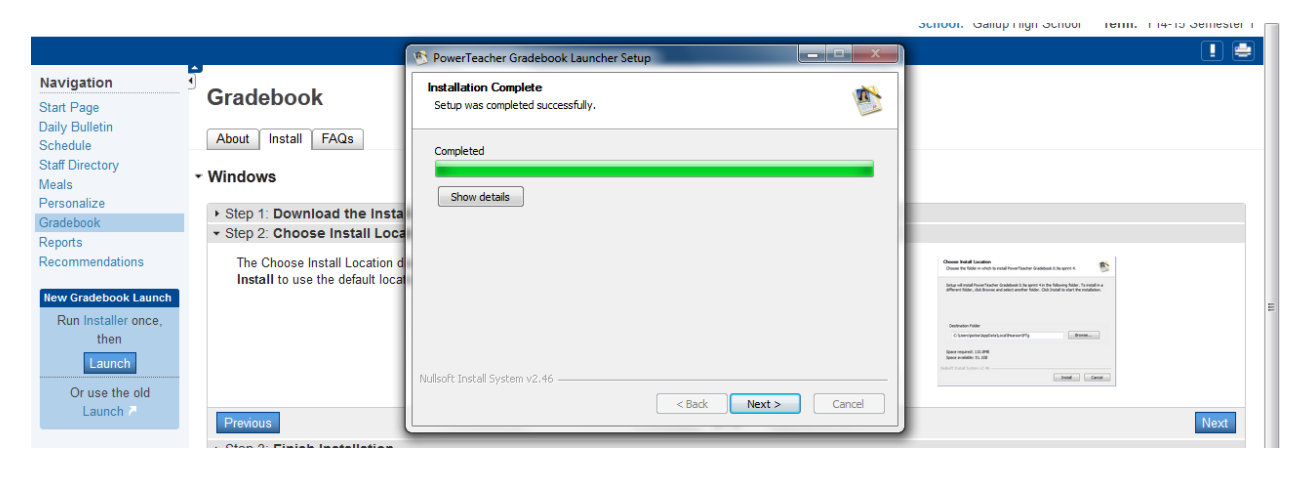

#### 7. Click "Finish"

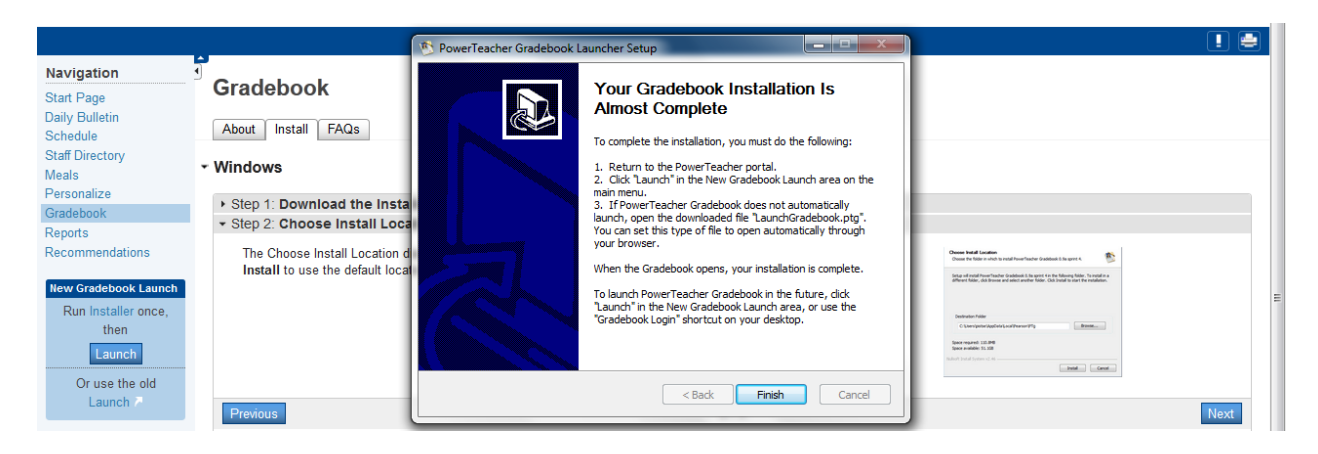

- 8. Click on the Launch button
- 9. Do not browse for a file, just click OK

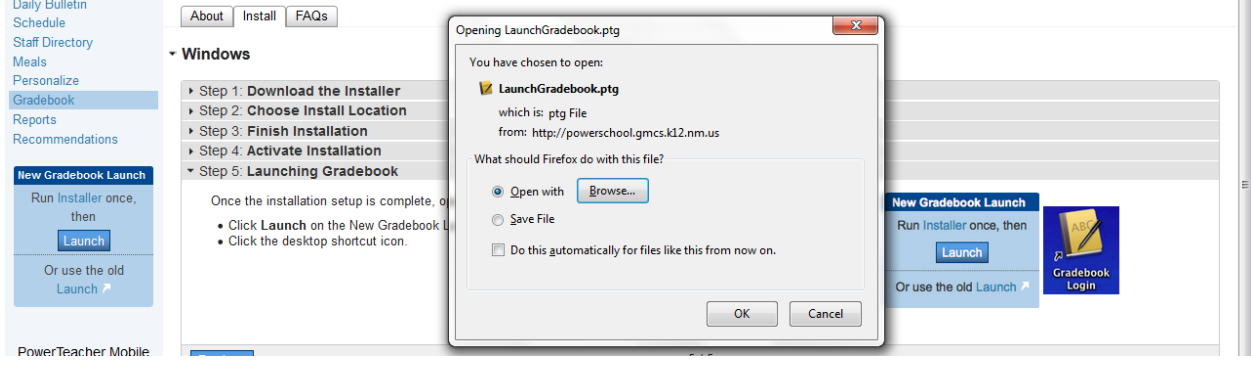

10. The Gradebook should launch at this point and you will see a screen like this:

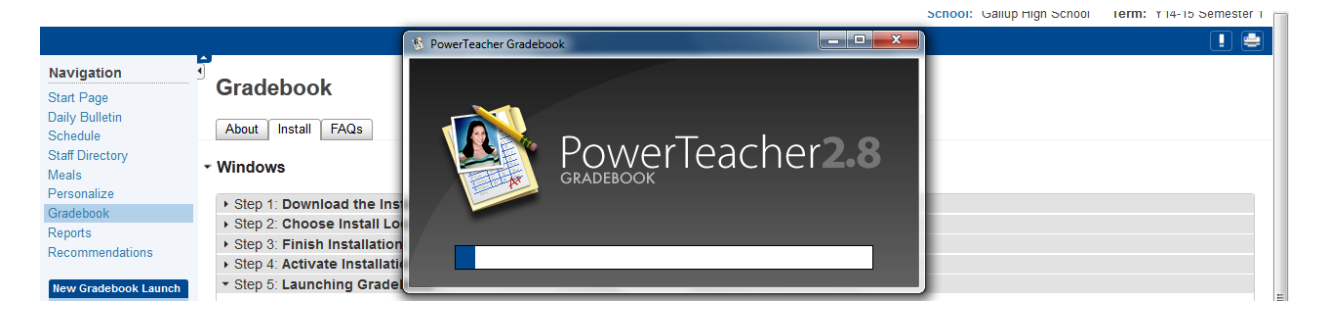

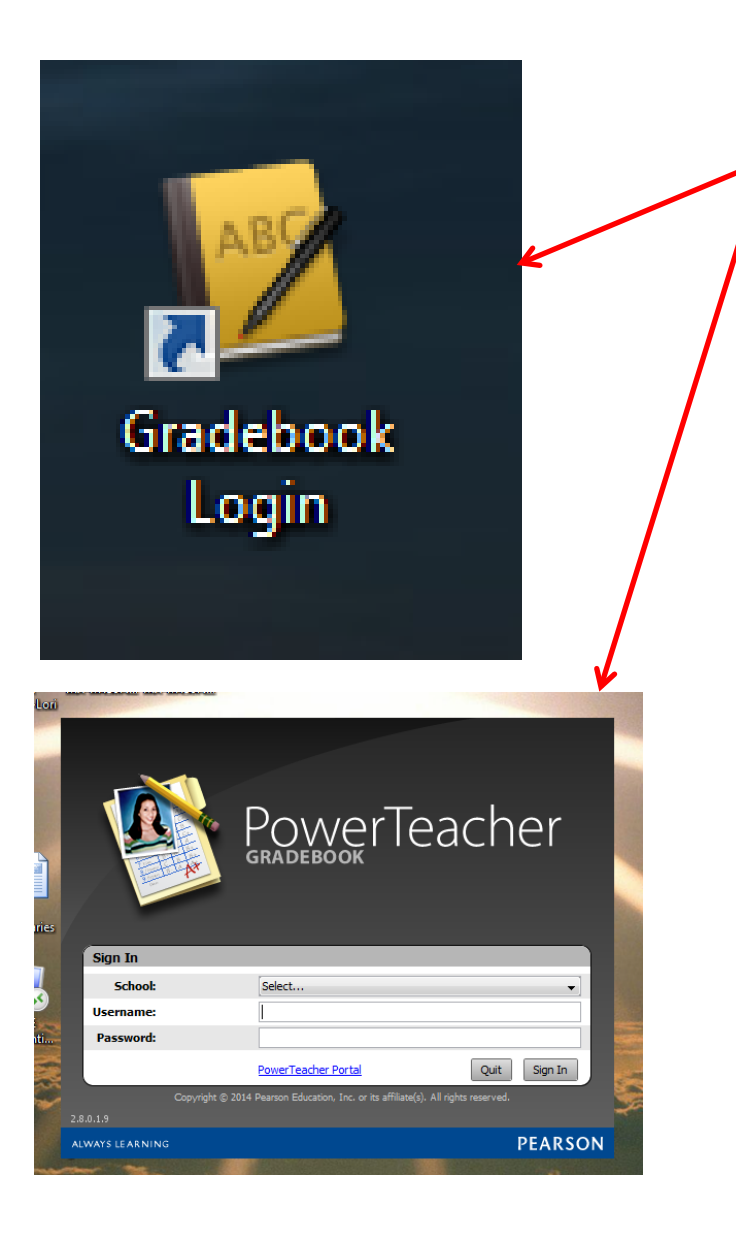

This icon will appear your desktop.

Clicking on this icon will take you directly to the login screen for your grade book.

You will not need to log in through the GMCS homepage for your grade book, if you have this icon installed on your desktop.

You will need to log in through the GMCS homepage/PowerTeacher to take attendance.

### Once the grade book launches you will see a page like this with classes you are assigned to

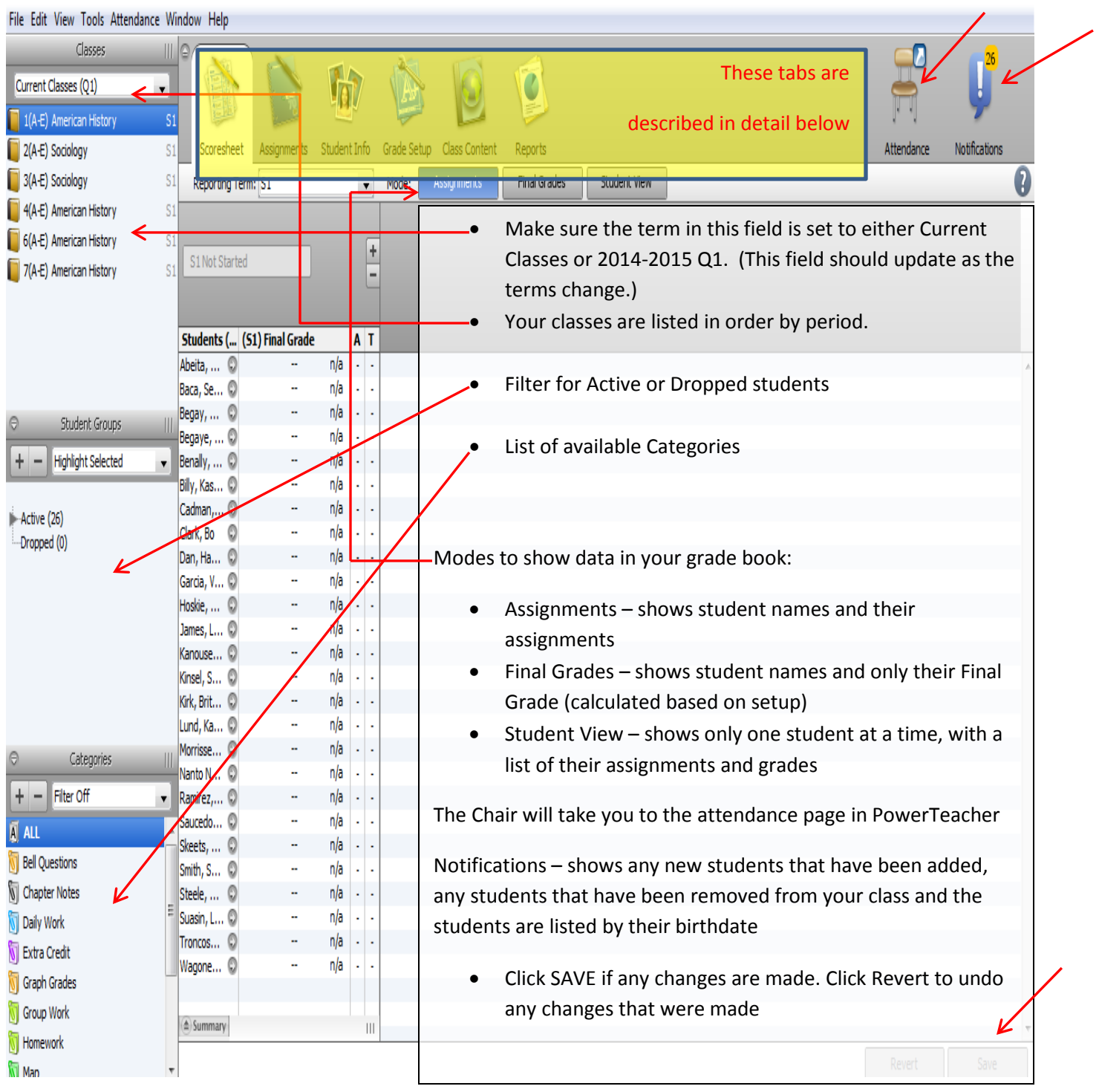

#### The Score Sheet Tab

This tab shows the list of students active in your class, their final grade, their absences (A) and Tardies(T).

Once you add assignments and grades you will also see this information.

Assignments can be added from this page:

- Click on the Plus(+) sign
- Fill in the form to add an assignment
	- o The name and abbreviation can only be used once per gradebook
	- o A category must be chosen, even if you are using total points
	- o Score Type must be chosen, click on dropdown menu
		- $\blacksquare$  Points you can enter the number of points awarded
		- Percentage you can enter the calculated percentage awarded
		- Letter grade you can enter the letter grade awarded
	- o The date must fall within the current term for it to count for that term
	- o "Include in Final Grade" must be checked for this assignment to be considered in the final grade

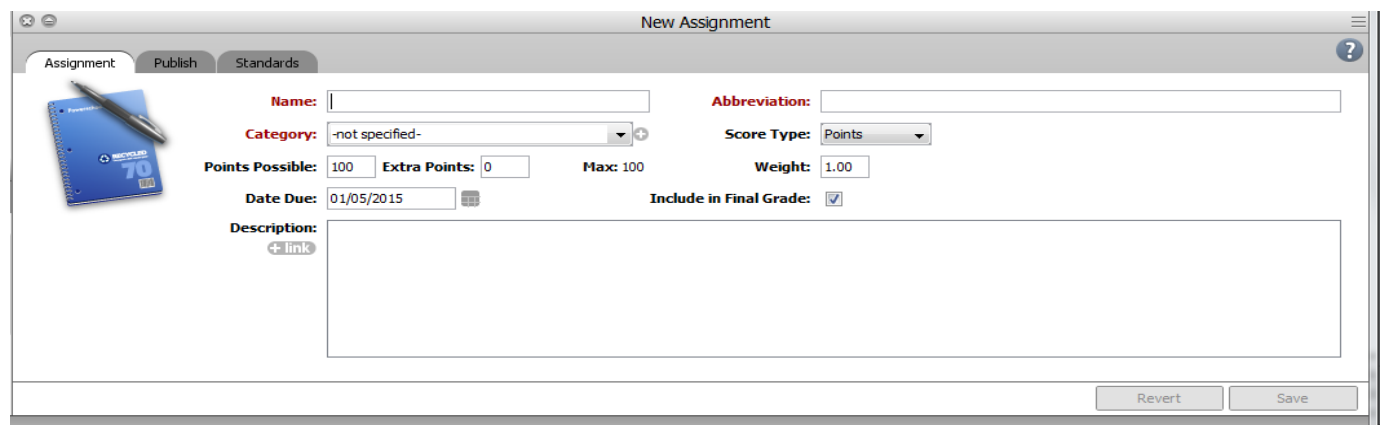

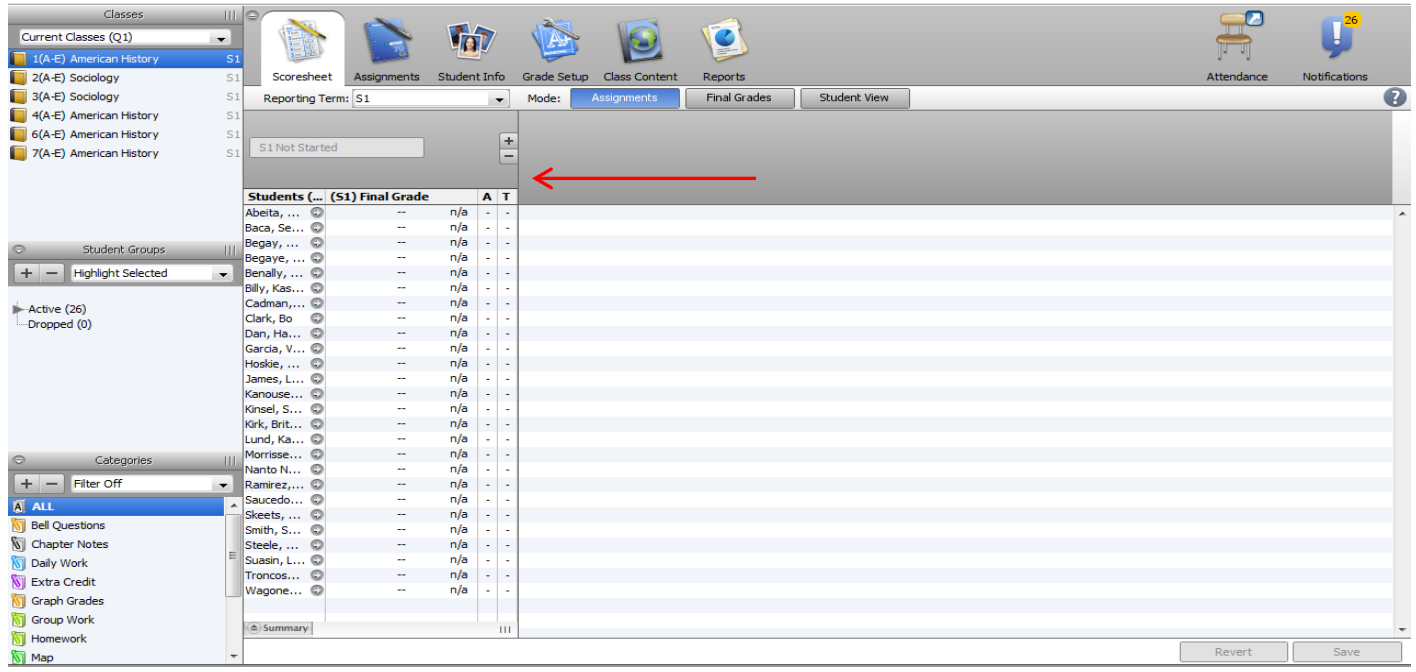

#### Tools – located on the Grade Book tool bar

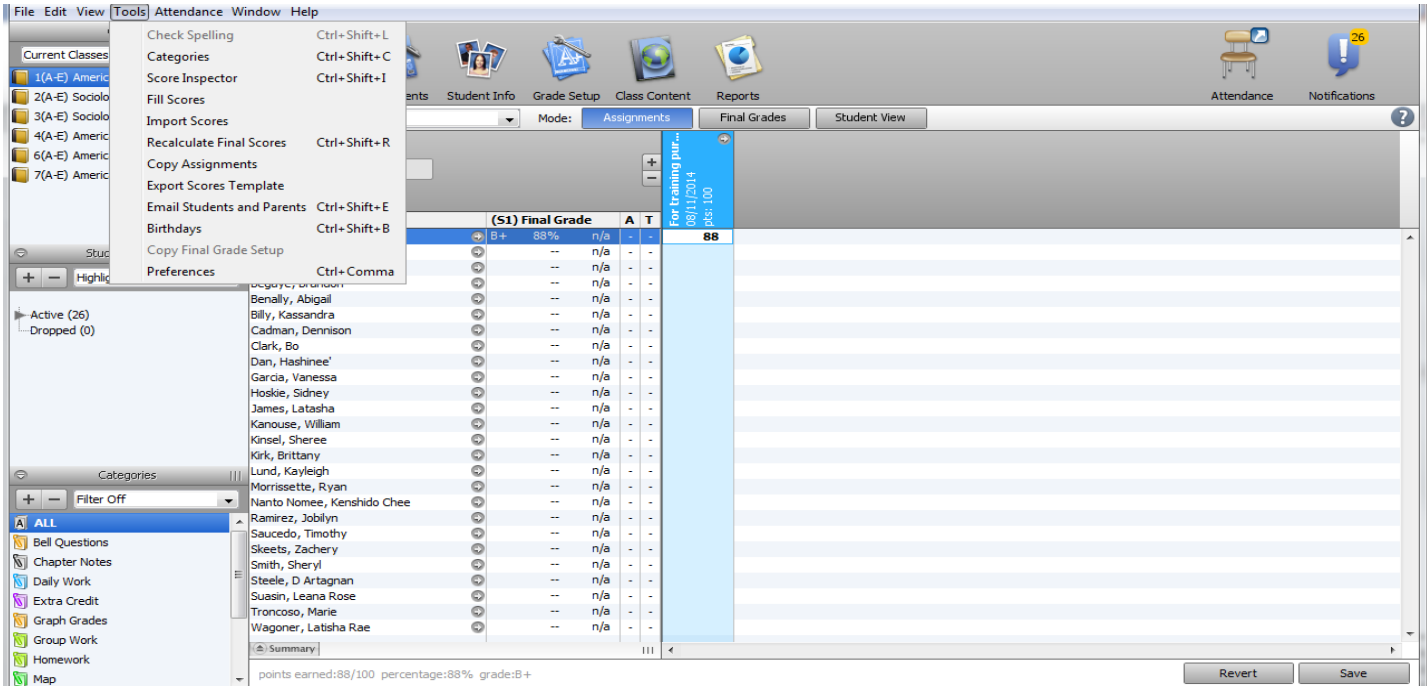

- If you plan to use the same assignment for all or some of your grade books, you can create one assignment and then "Copy" it to the other grade books.
	- o Click on Tools
	- o Click on Copy Assignments
	- o Click the box next to the Assignment(s) you want to copy, click next

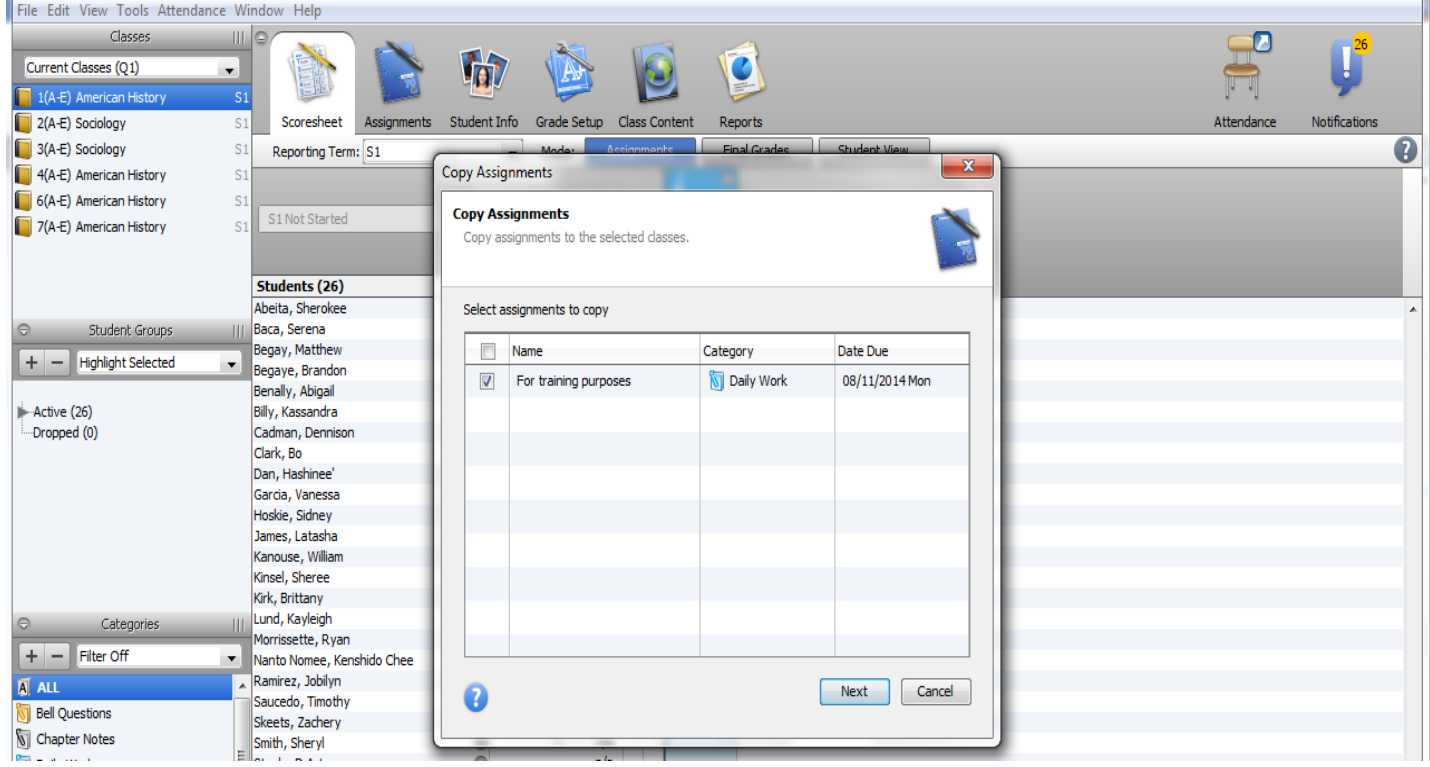

- o Click on each class you want this Assignment(s) copied to
	- Same Class, is where the original assignment was created, do not choose this item
- o Click OK
- o You will now see this assignment in the other classes you chose

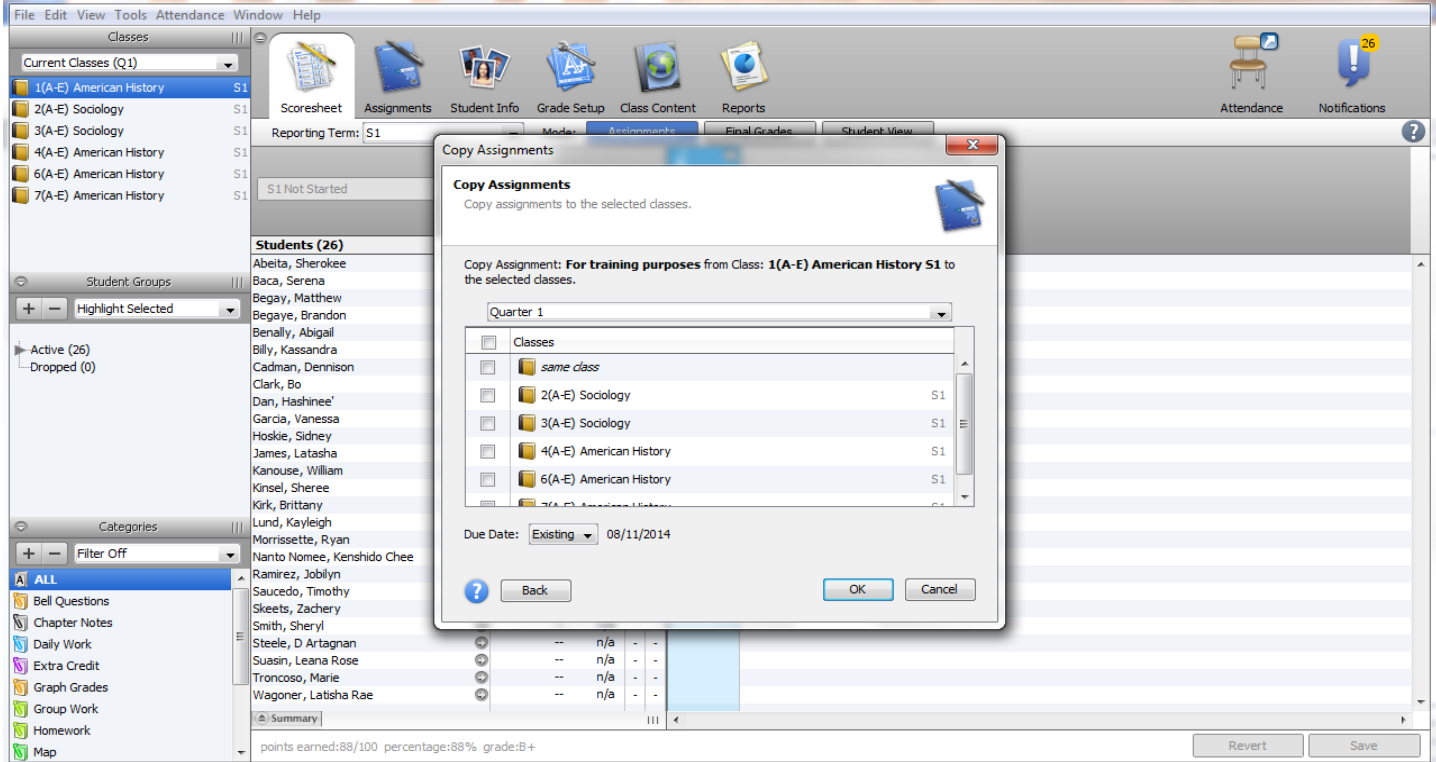

Emailing students/parents from your grade book

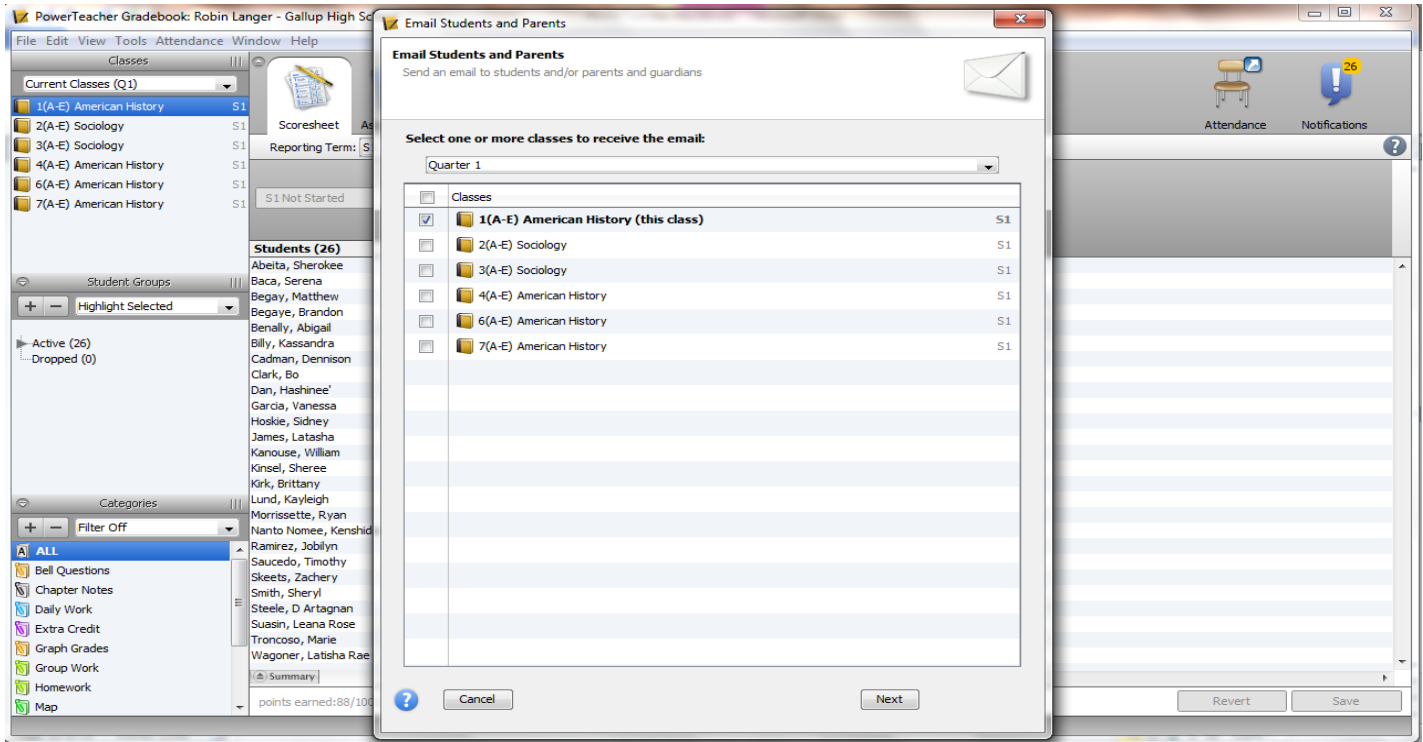

- Choose the class or classes you want to email information to if the parent has an email on file it will go to them as well as the students that you choose.
- Check the box next to the student. Please note that the parents listed will show, but if (No Email) is showing then they will not get an email.
- Add a subject
- Enter your message
- Click send

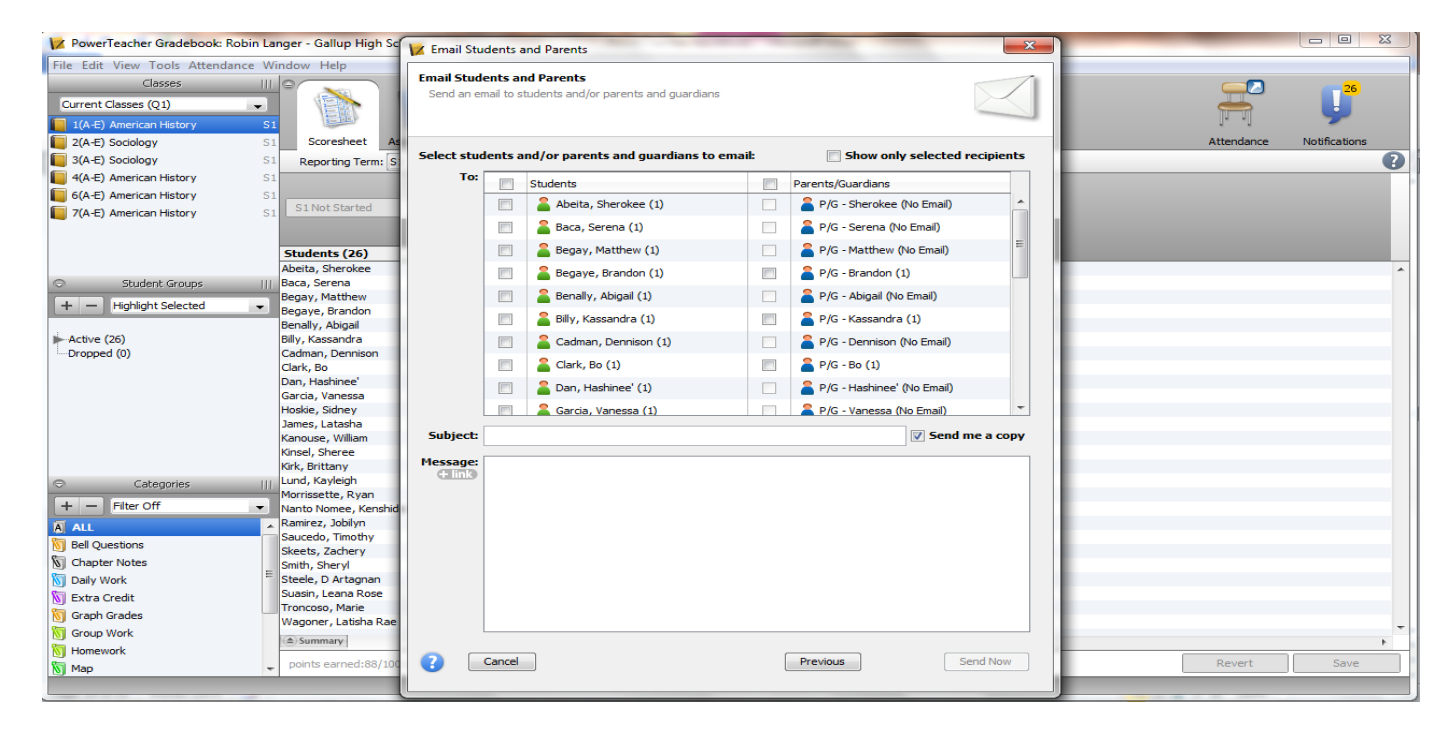

#### Filling Scores

You can update all students with the same score in the grade book

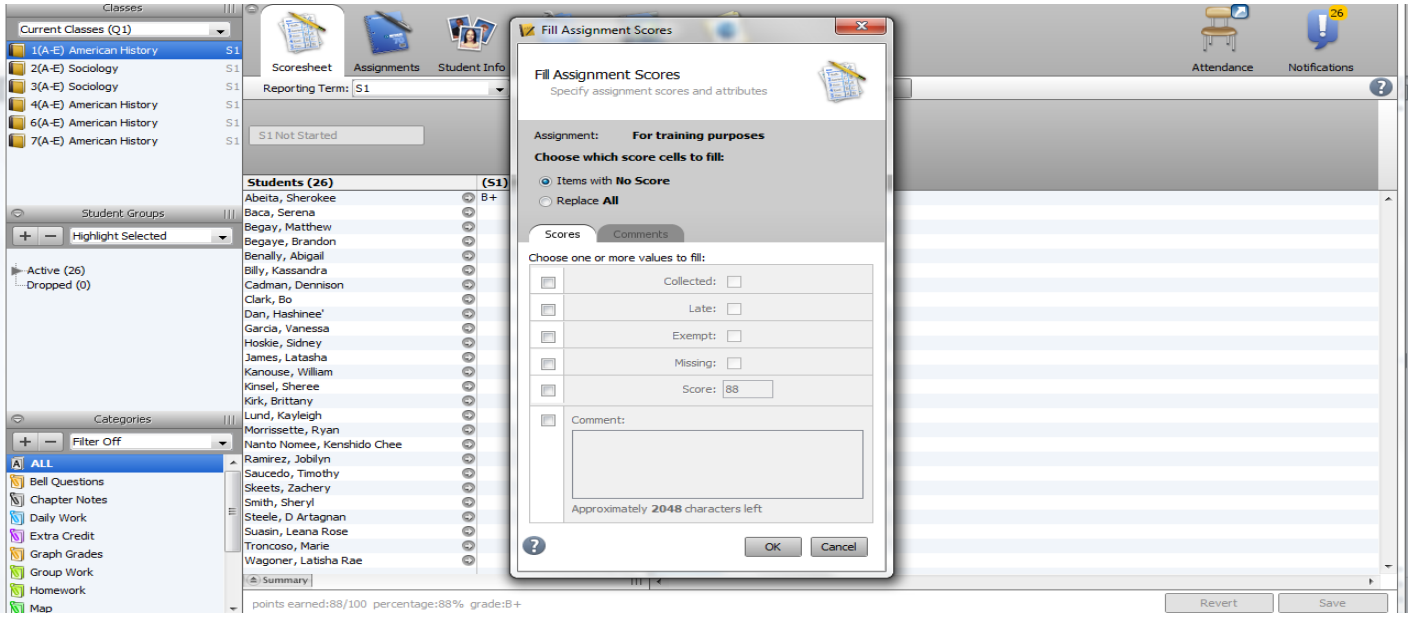

- Click on the Assignment you want to fill scores for
- Click on Tools
- Click on Fill Scores
- The "Items with No Score", means it will update empty fields with the information you provide
- The "Replace All" will update and add scores to all fields for this assignment with the information you provide
- Click OK to save the changes

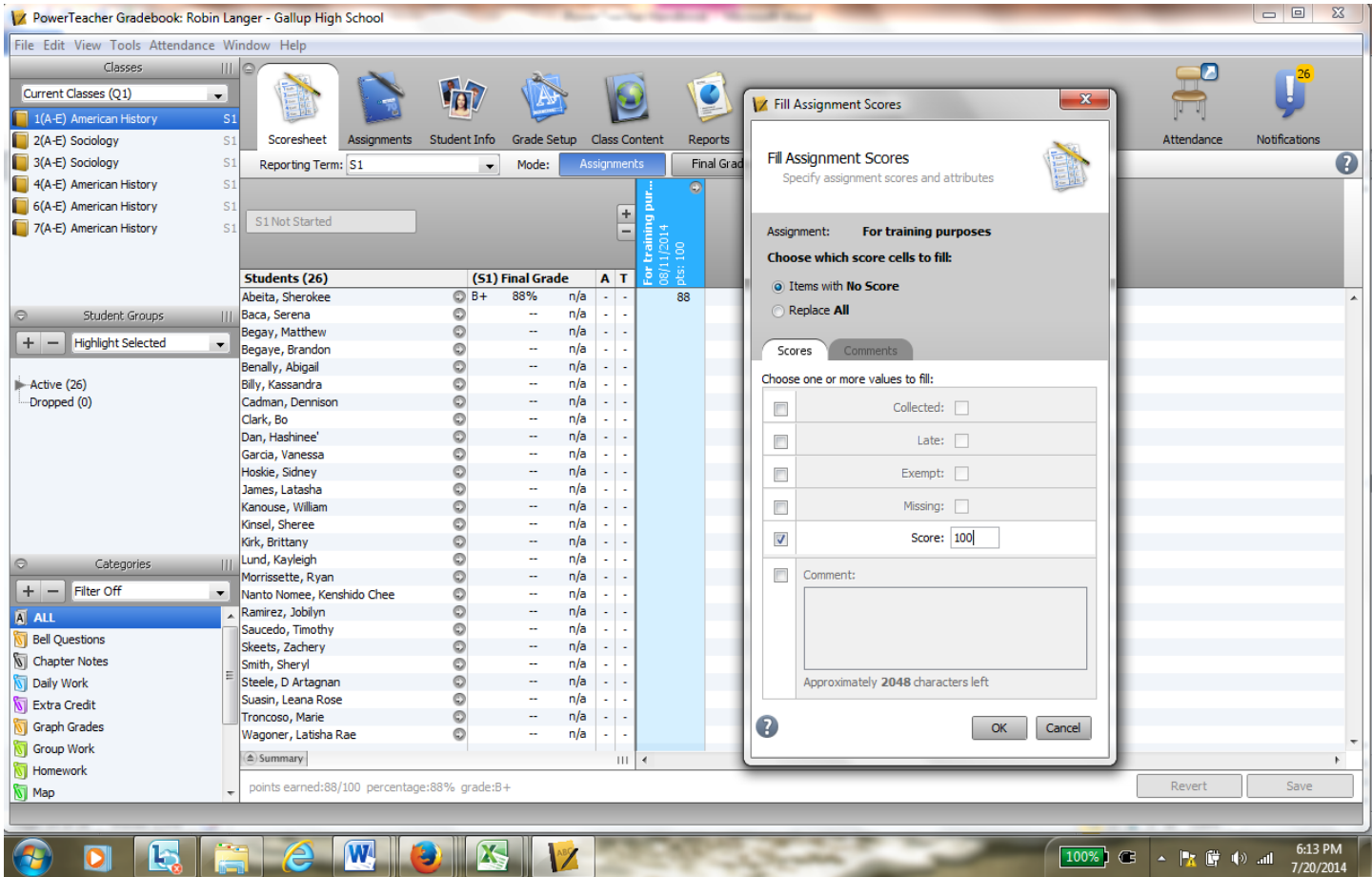

- o Collected, Late, Exempt and Missing add an Icon to the Score field
- o This can be used to identify trends or can be used in lieu of a grade there are no points awarded for these items

#### The Assignments tab

This tab will show all of the assignments you have created for this class.

You can add and remove assignments from this page as well as the score sheet tab.

To remove an assignment, click on the Subtraction (-) sign

- Click on the Assignment you want to delete
- Click the Subtraction (-) sign
- Click "YES"

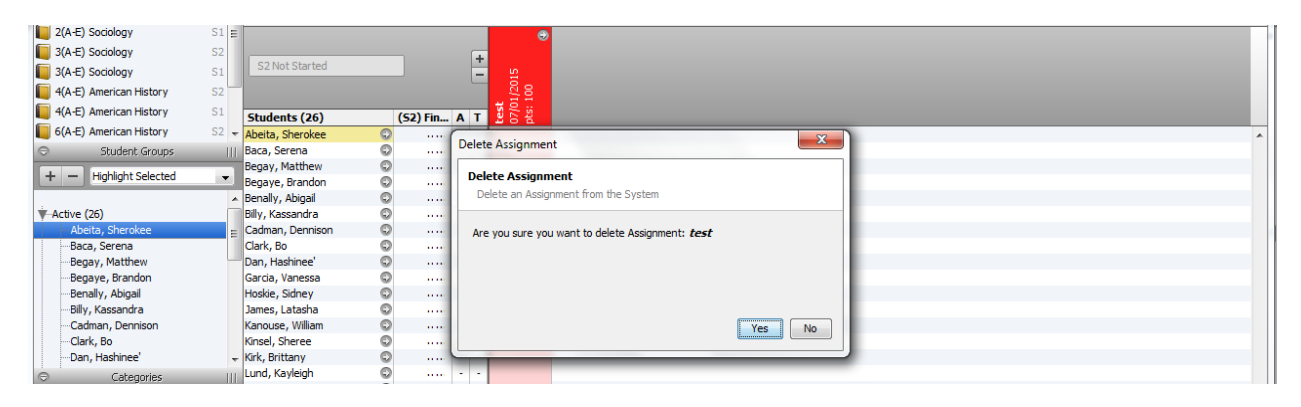

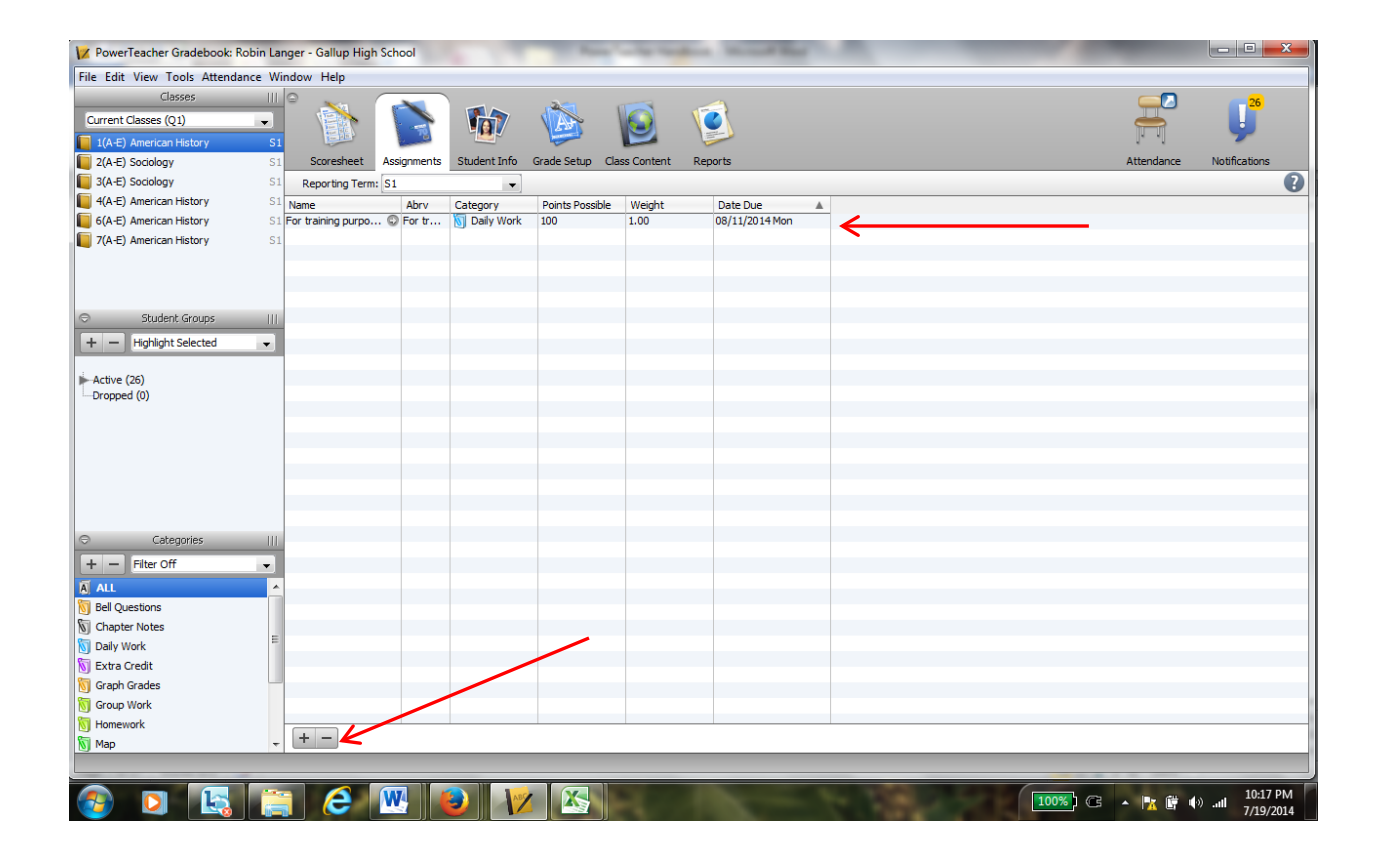

#### The Student Info tab

This tab will show the students actively enrolled in your class.

- My Order column you can change the order of students, this will show on the score sheet tab
	- o Student Number (this is a PowerSchool number, not the student's state ID)
- Click on a student name and their demographics page will show
	- o Any blue letters/numbers are links. Clicking on the student's email link, will open your outlook email and you can send that student an email.
- Extra Columns for data you want to add to a student can be added on this tab
- Teacher Personal notes where you can add notes, please be careful adding anything personal or derogatory.

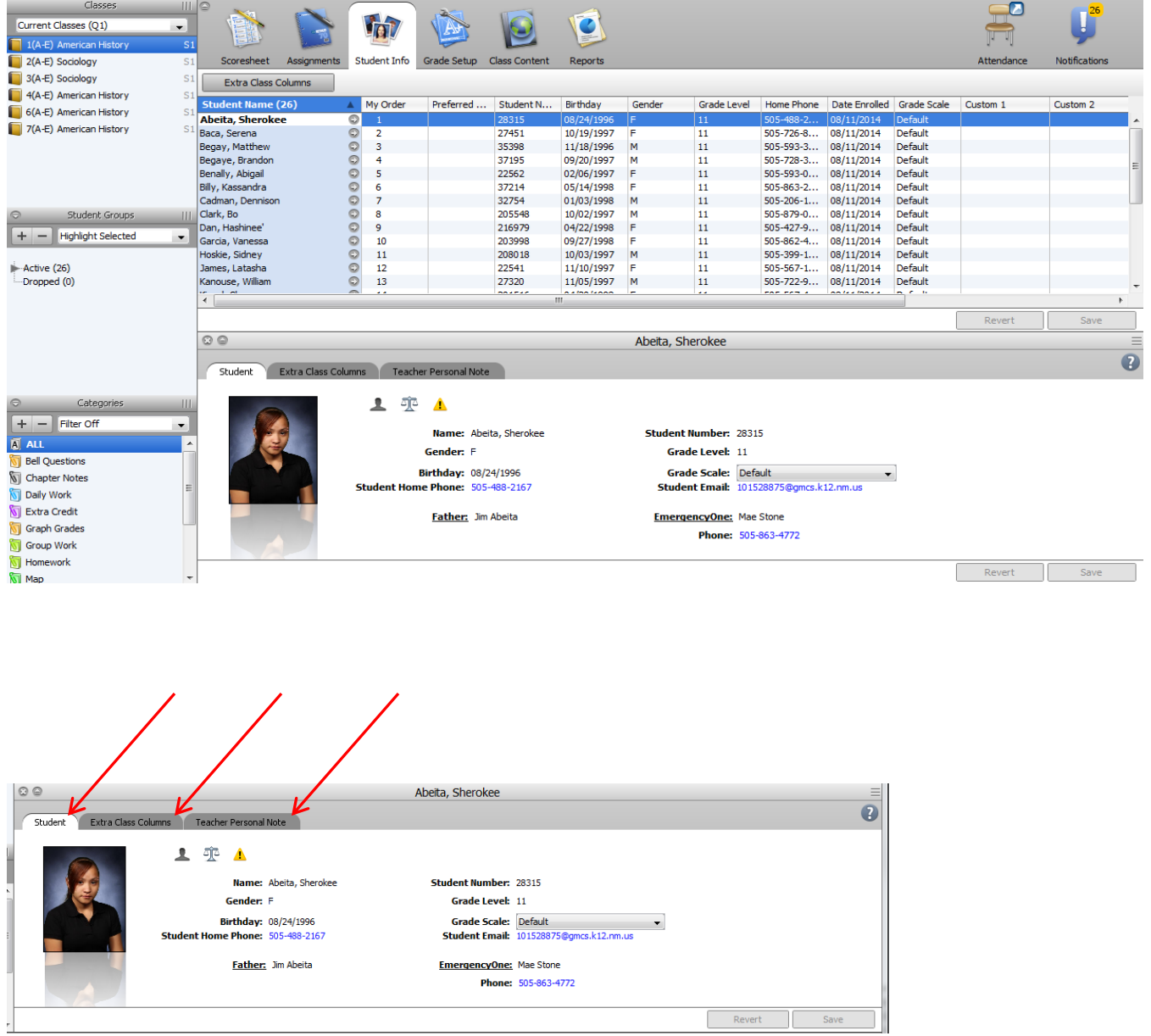

#### Grade Setup tab

#### **Setup on this page is required to ensure your grade book calculates final grades correctly**

- 1. The quarter folders (Q1, Q2, Q3 and Q4) are for the calculations:
	- a. Total Points the number of points the assignment is worth is added. The final grade is the total points divided by the number of assignments
	- b. Category Weights You add the categories you want to use for this class, and then you determine/add the percentage each category will be worth.
		- i. This is just an example of how it can be set up
		- ii. Check with your administration, department head or other teachers in your department/school site for assistance with this type of setup
		- iii. Remember this Category Weights is just that, you are weighting assignments based on the category you choose for it!
		- iv. Make sure you understand your setup, so you can explain it!

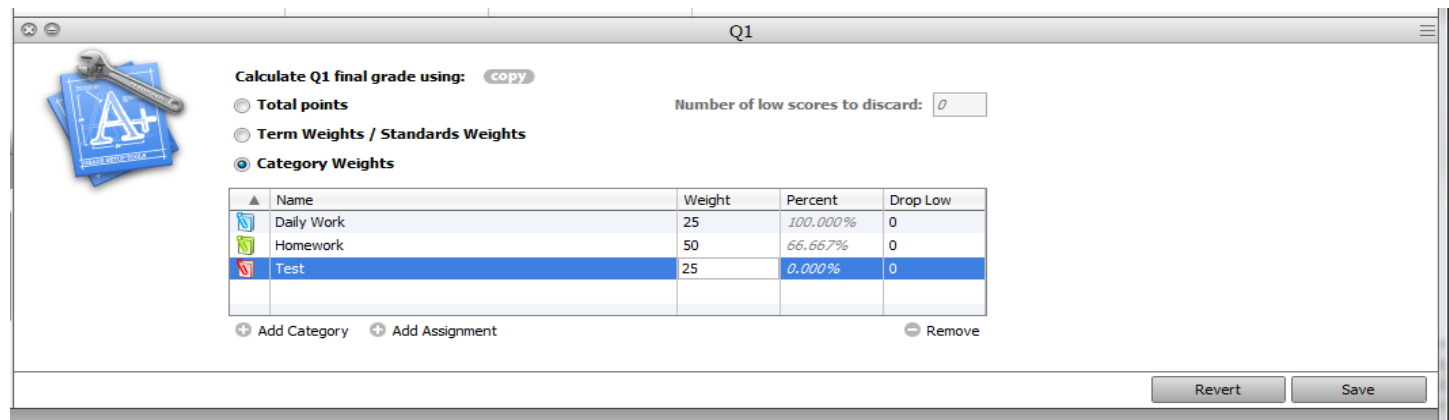

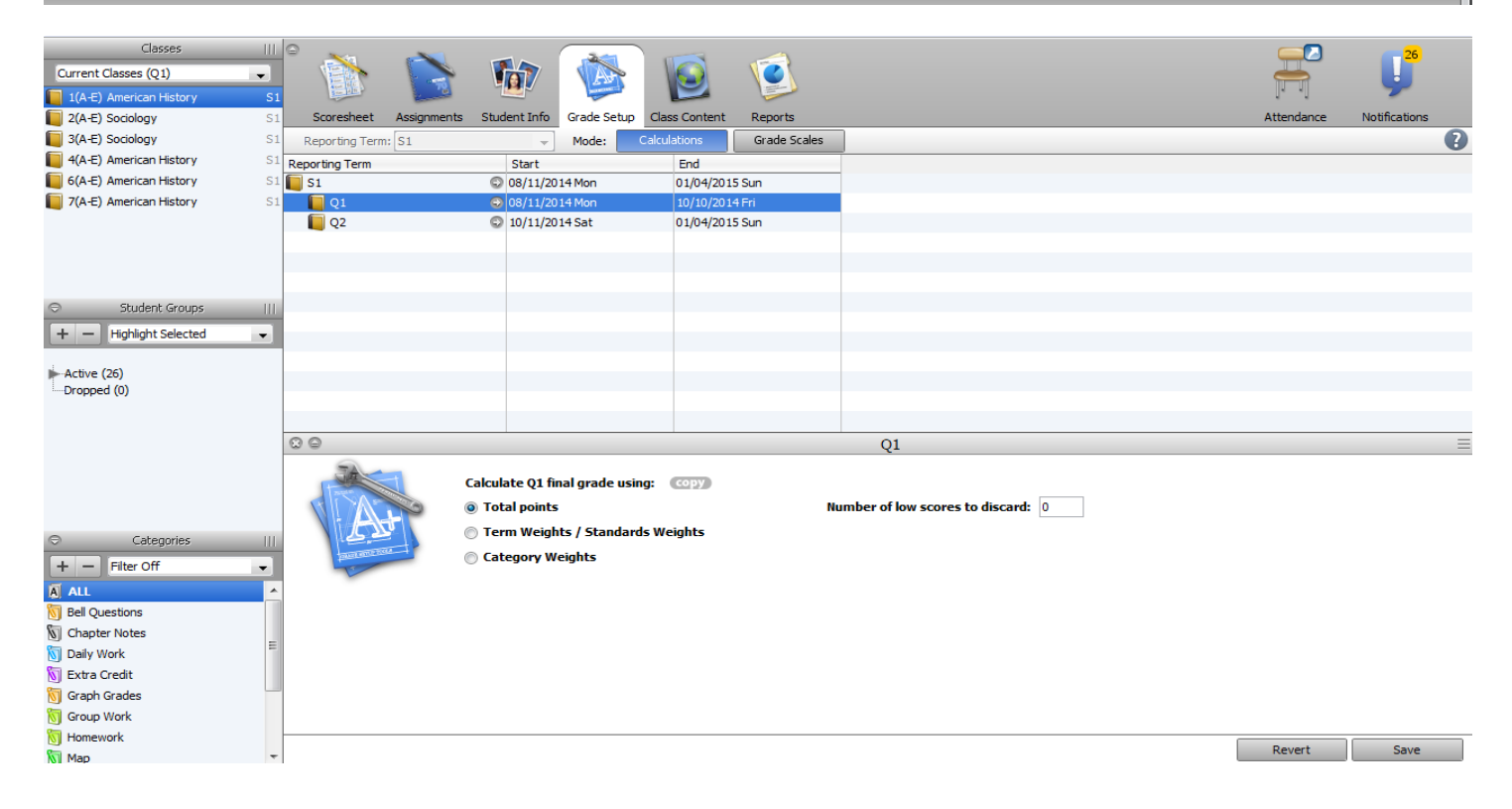

- 2. The Semester folders (S1 and S2) MUST be set up, otherwise the final grade for these terms will not be an accurate score
	- a. Click on the S1 or S2 folder
	- b. Click Term Weights/Standards Weights
	- c. DO NOT choose Total Points or Category Weights

This will tell the grade book that the Semester grade must be an average of the Quarter grades

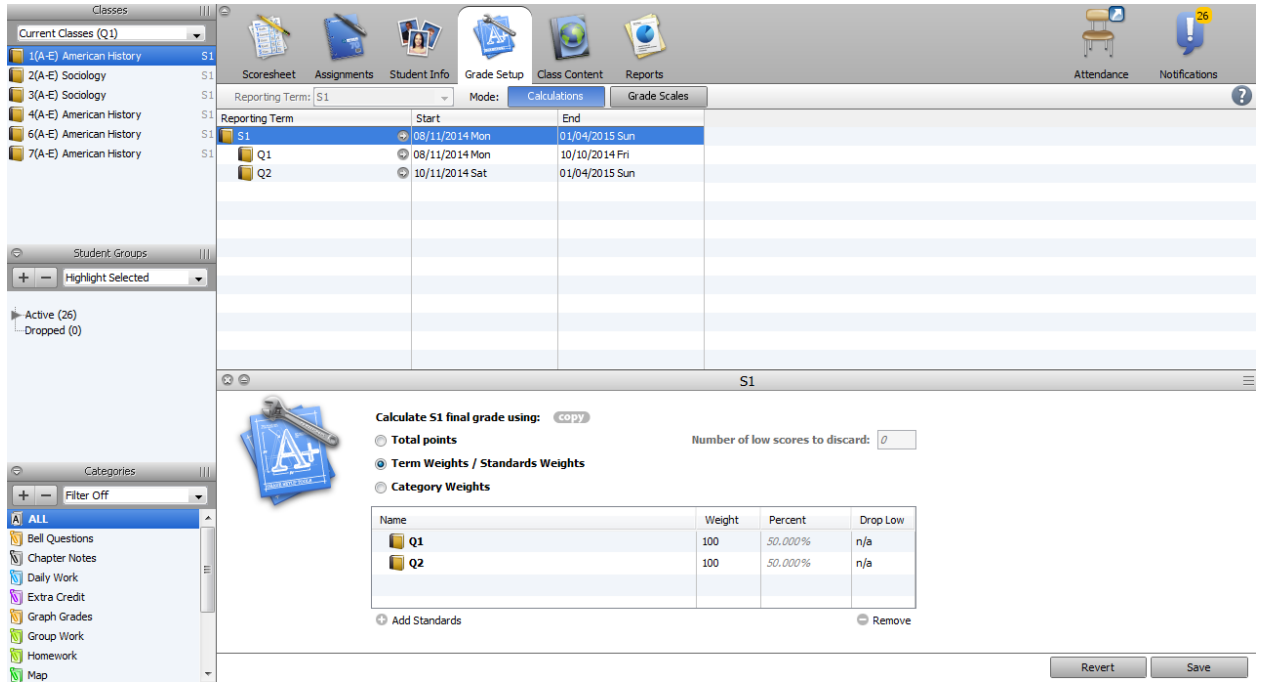

#### Class Content Tab

On this tab you can add a description about your syllabus – parents and students will be able to see this information

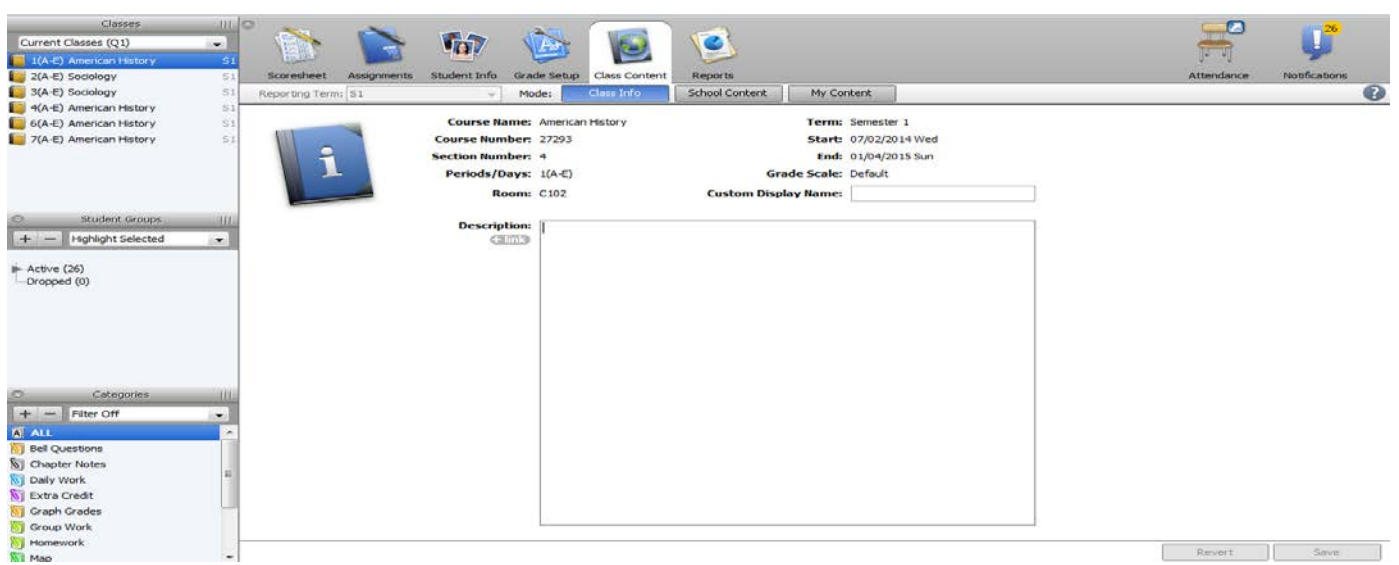

This tab shows a list of reports you can run from the grade book.

The following shows 4 of the available reports that you might find useful:

**Final Grade and Comment Verification** – this report can be run and saved as a PDF as a backup of your grade book or submitted as verification of your grades being completed and ready for Administration to store grades and run report cards.

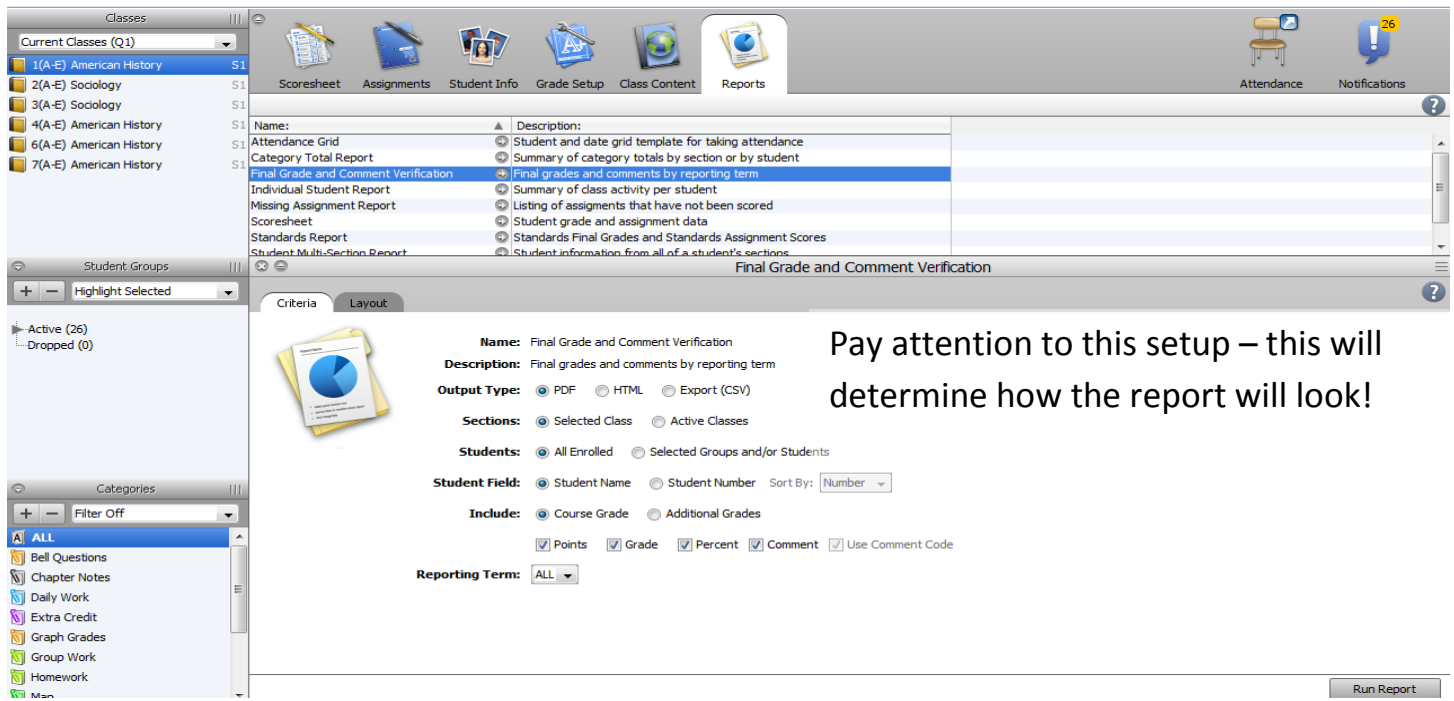

**Individual Student Report** – this is a progress report for each student, that will show all assignments and the final grade.

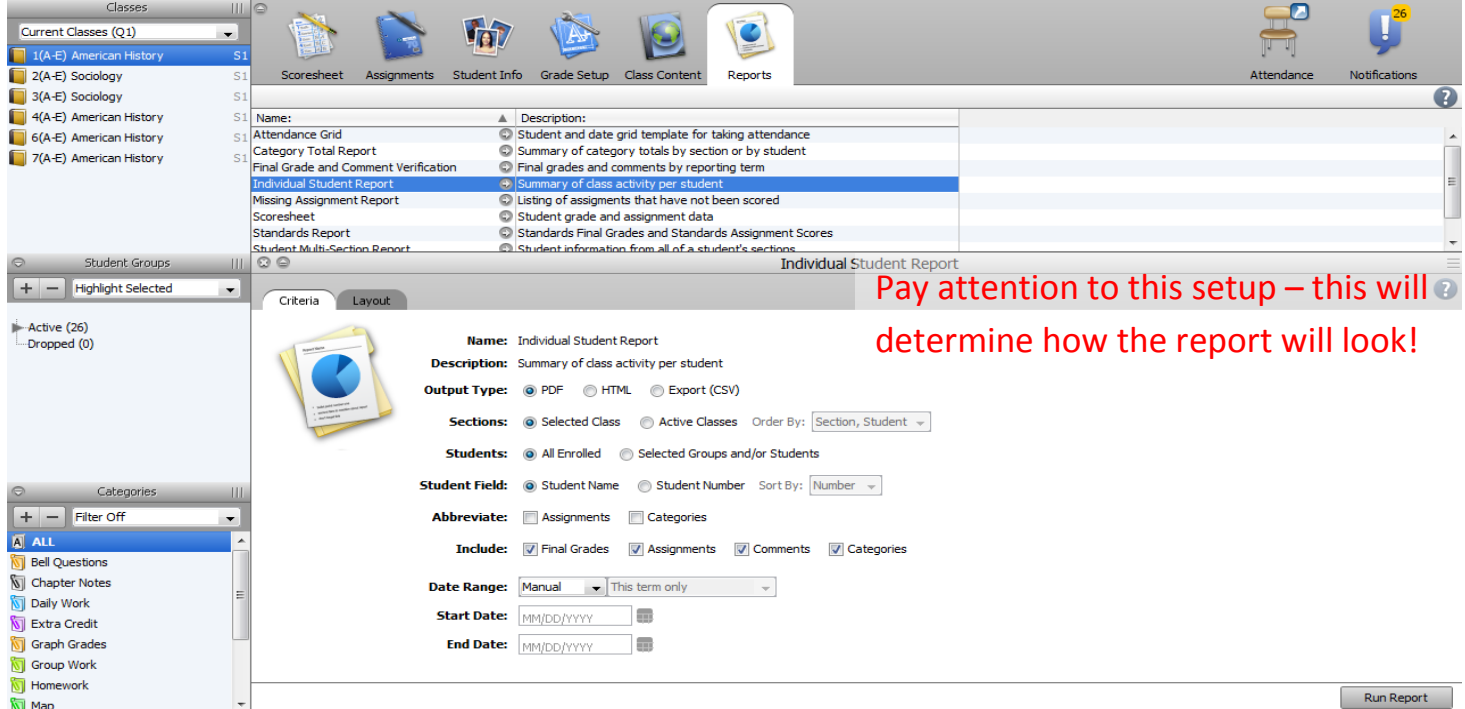

**Student Multi-Section Report** – This report will run a progress report for the individual student's entire schedule, not just for your class.

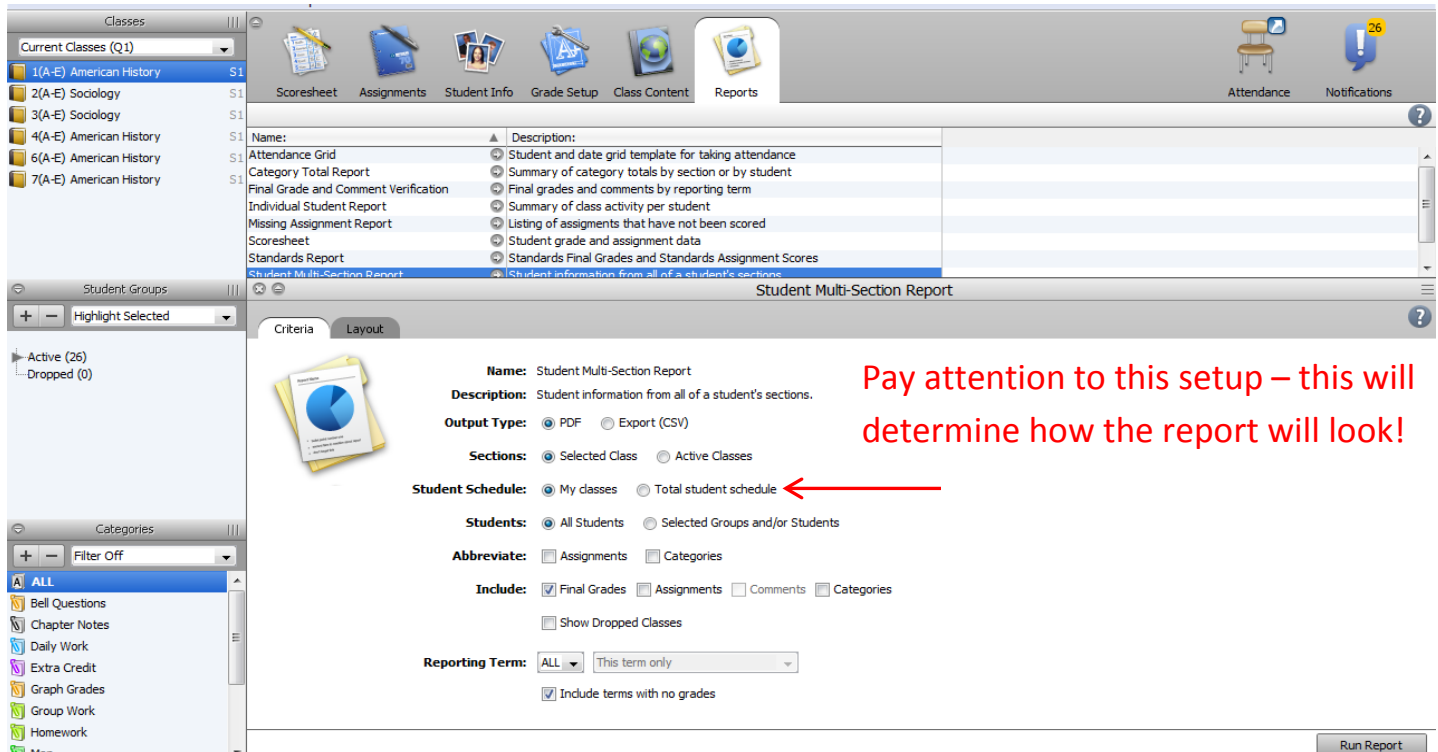

**Standards Report** – if you are using standards in your grade book, then you can run this report to review your data

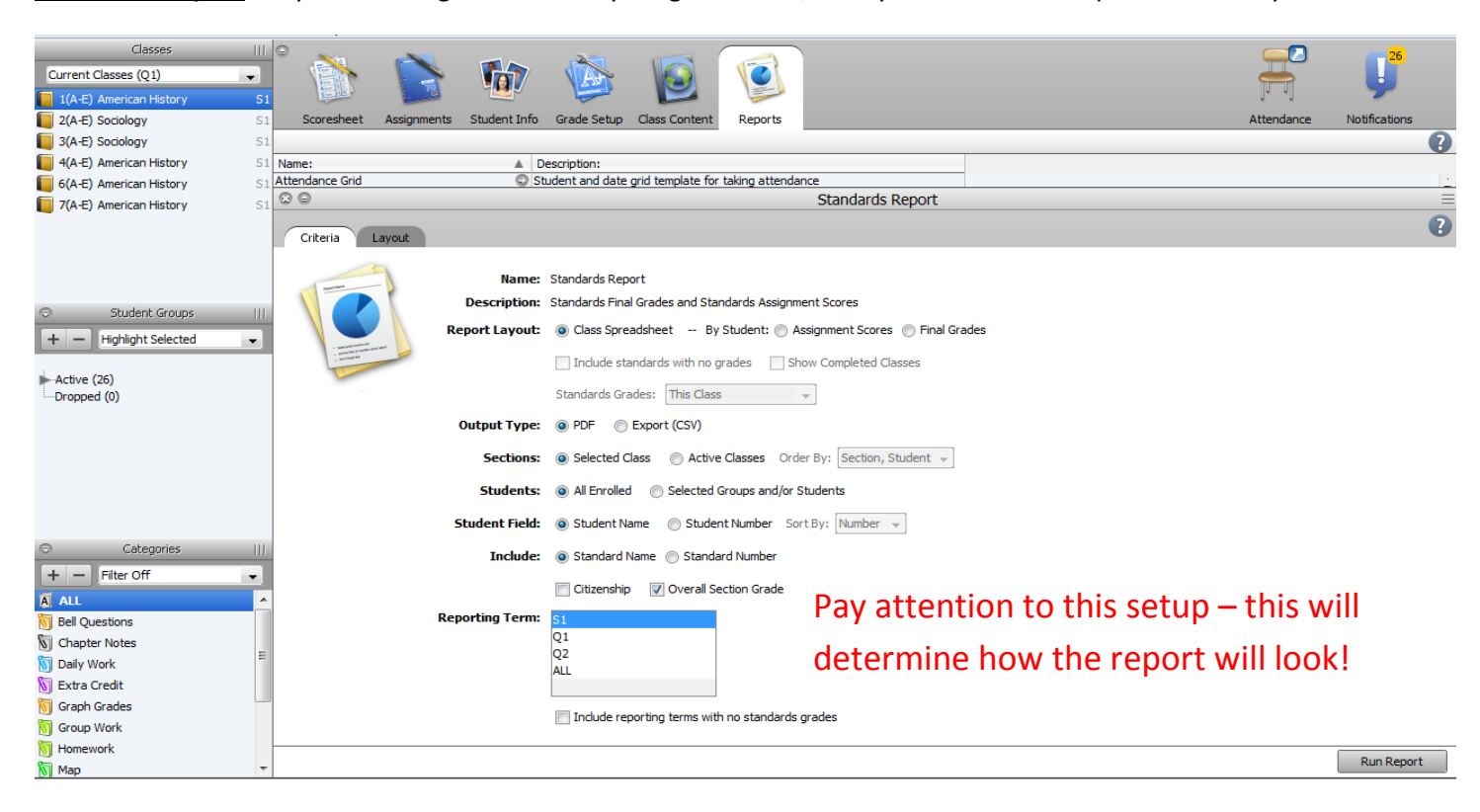

Clicking on the **CHAIR** will take you to PowerTeacher, where you can take attendance or review attendance.

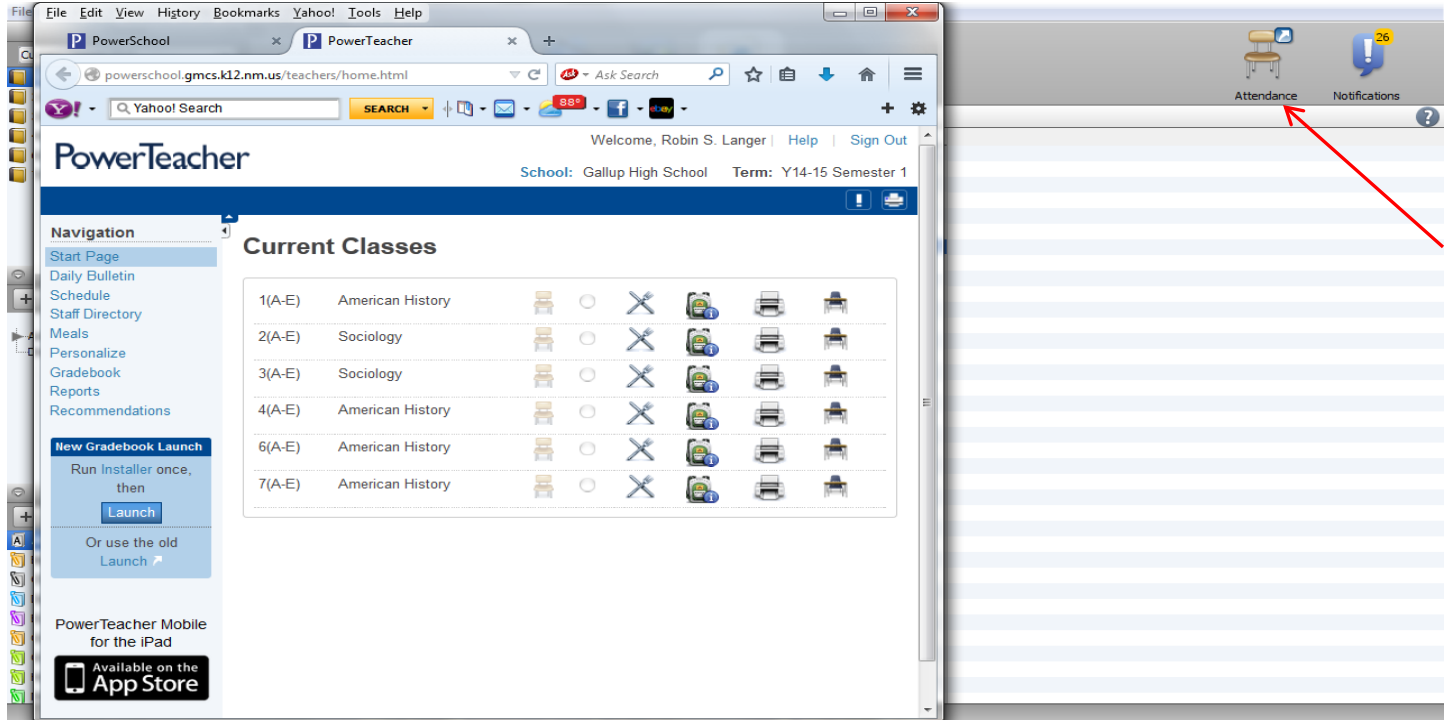

The **NOTIFICATIONS** will show a list of students with their birthdays. On the left side you see:

Added: the number of students added to your class, when you click on this list you will see only the active students Dropped : the number of students that were dropped from your class, clicking on this will show the dropped students Login: the number of students that have logged into PowerSchool – to check their own grades/attendance

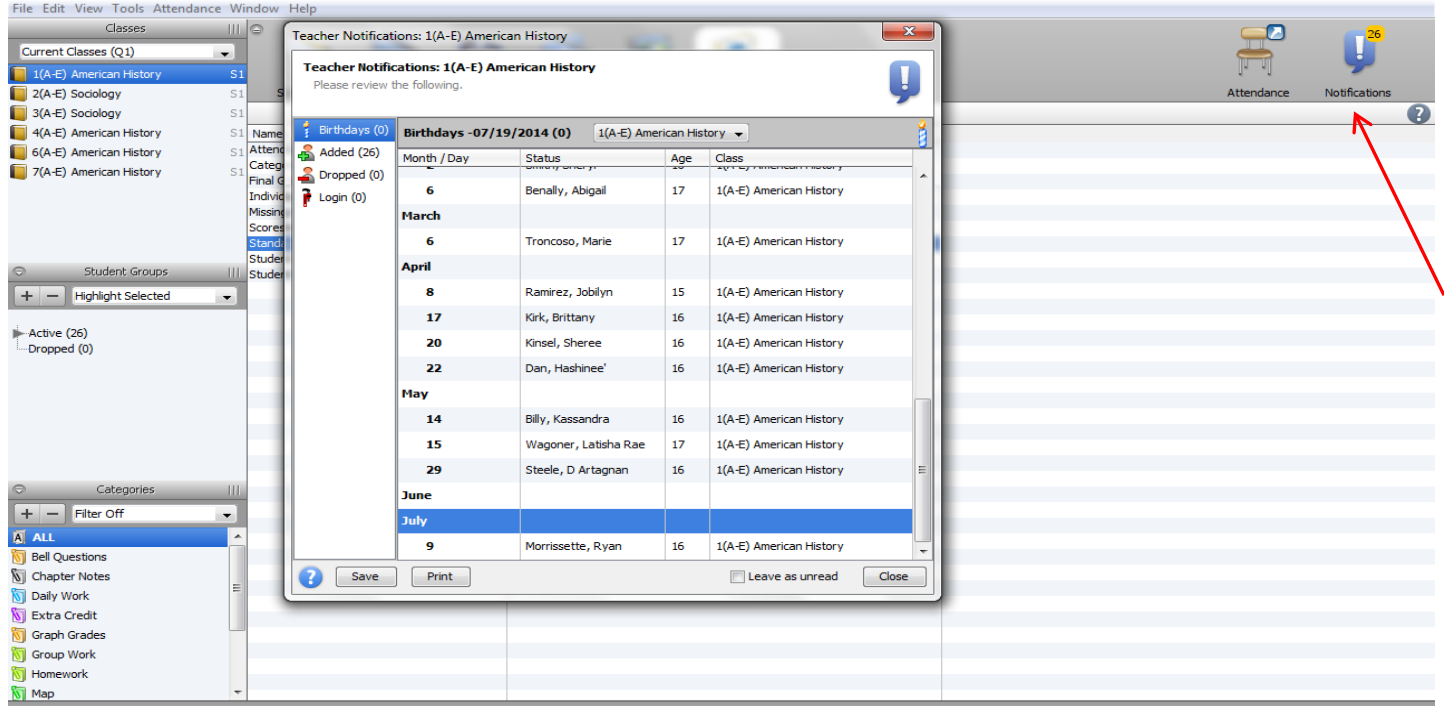

#### Filter for Active or Dropped Students

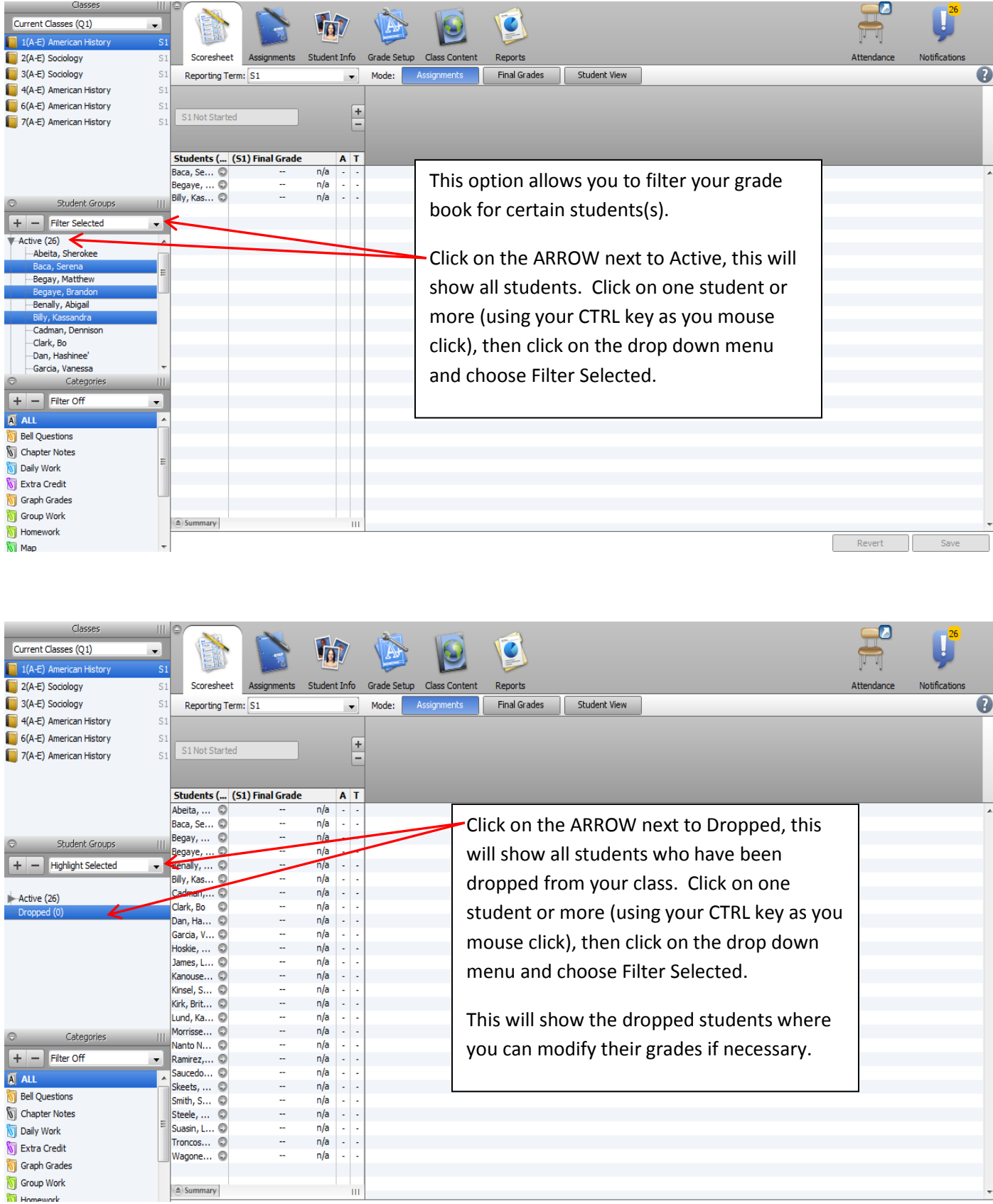

#### Categories

Your first time using the grade book, you will see 4 predesigned categories – Homework, Project, Daily Work and Test. These categories can be modified and/or you can create new ones.

To create a new category:

- 1. Click on the Plus (+) sign under Catagories
- 2. Enter a name
- 3. Enter an abbreviation
- 4. Choose a color
- 5. Enter the points possible
- 6. Extra points can be added for extra credit
- 7. Score Type must be chosen
- 8. Include in Final Grade must be checked for this category to be considered in the student's final grade
- 9. The Next items are optional and are usually left blank to avoid issues with the final grade
	- a. Choose when to publish grades in this category it is recommended to use Immediately
- 10. Publish Scores should be checked
- 11. Description can be added to detail how/why you are using this type of category

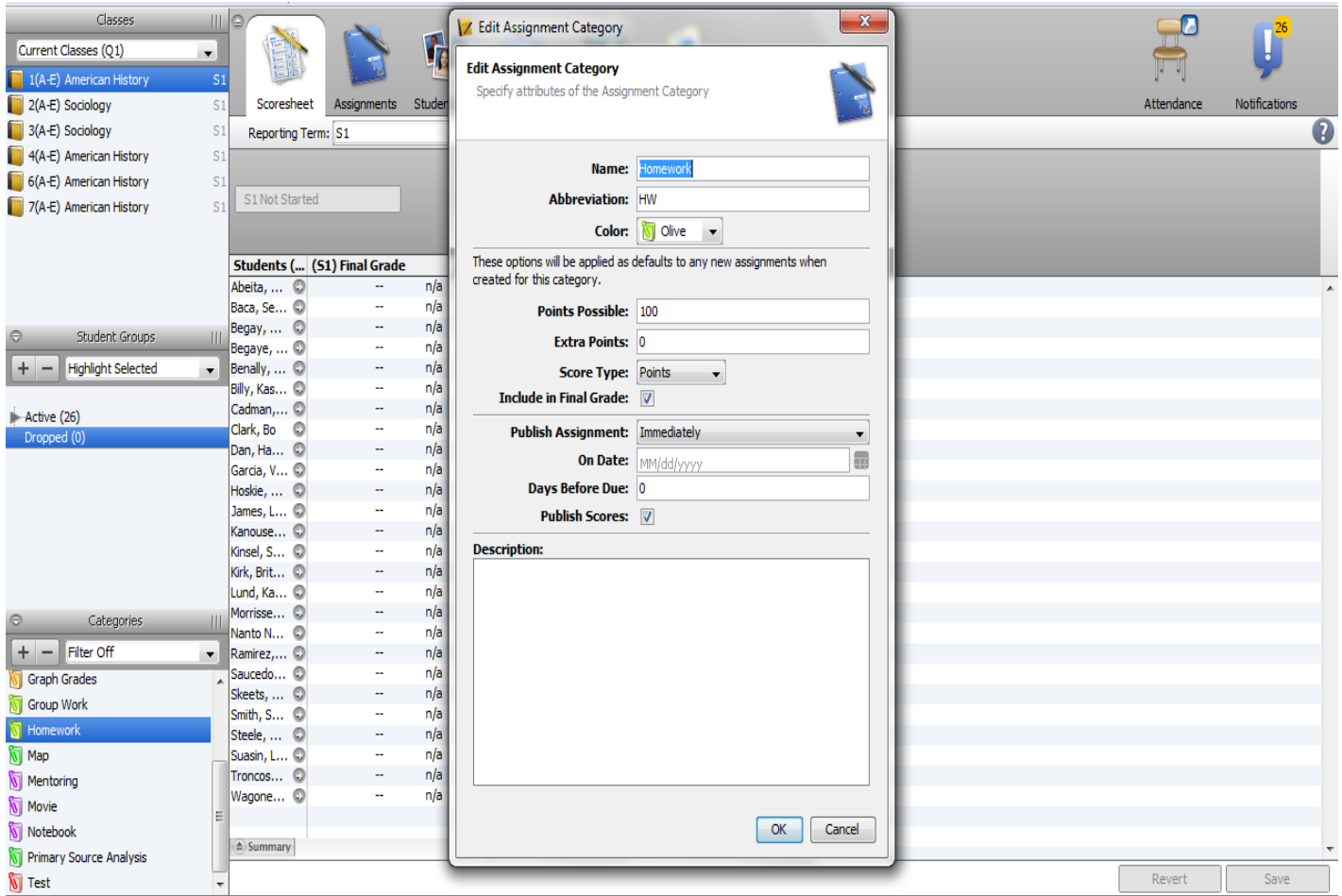

To change the final grade

- Right click on the grade in the Final Grade column
- Click on "Show Score Inspector"

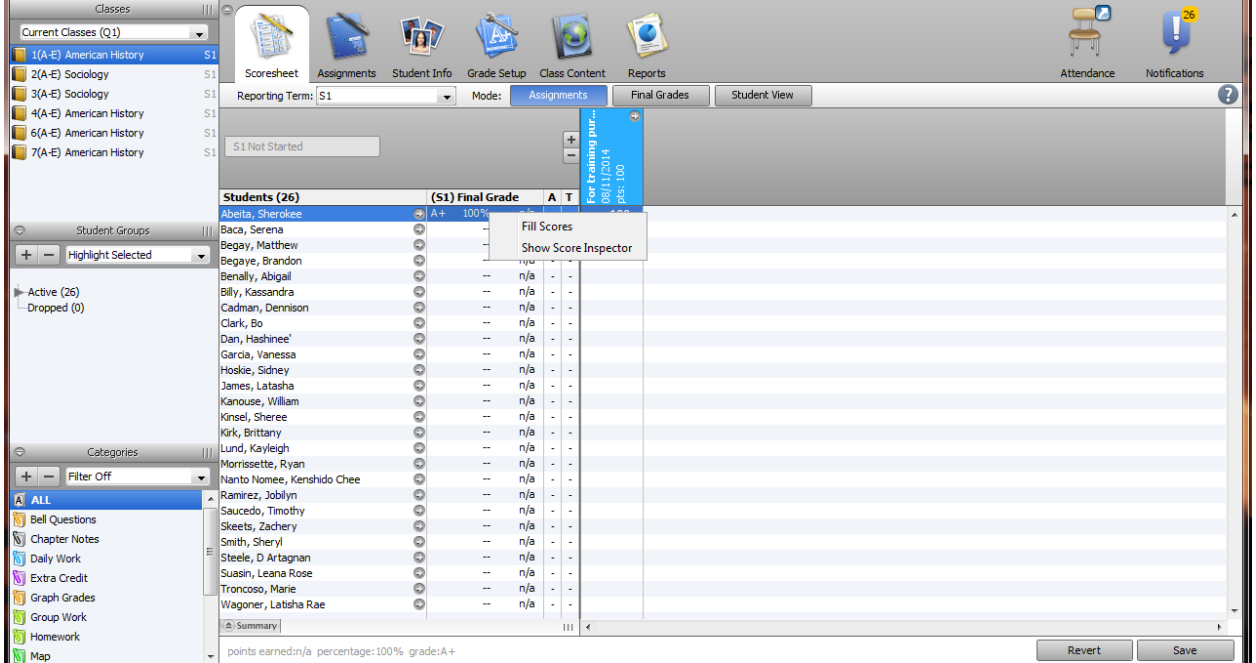

- Click the Manual Override box to add a check
- Update the Percent
- Update the Grade
- Comment this comment will show on the student's report card
- Click Close when done
- The arrows next to the student's name allows you to move to the next or previous student

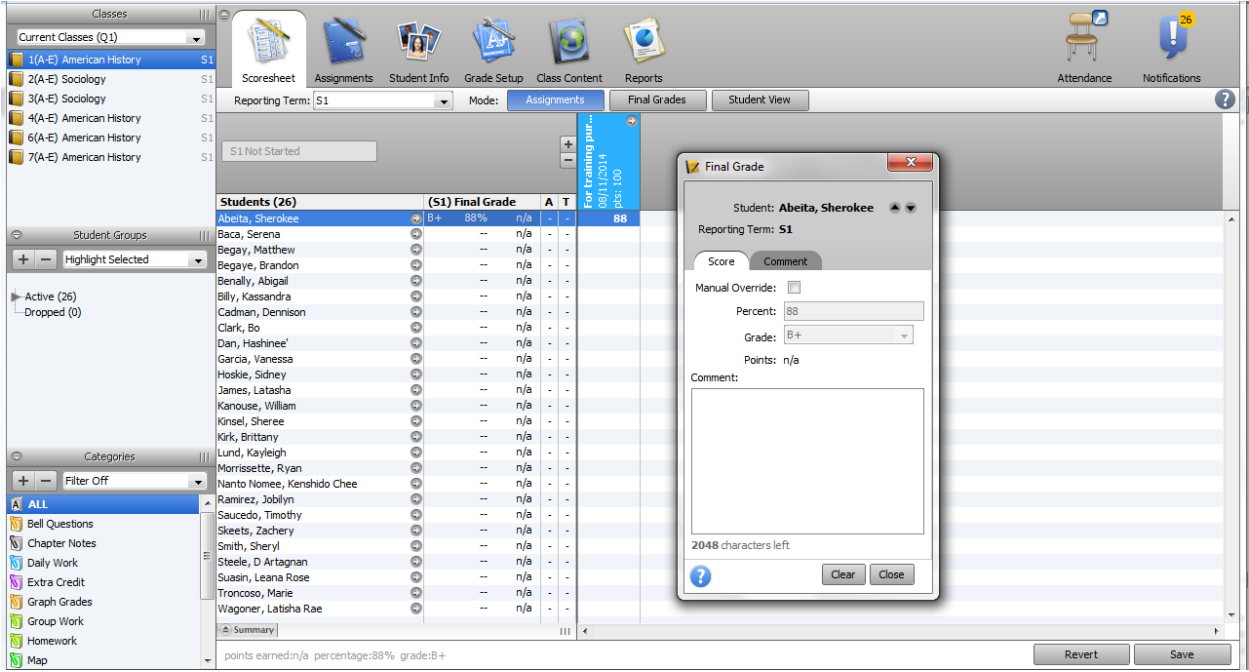

End of Term Process:

- Check with Administration to see when all grades must be entered in your grade book to complete the term.
- Your Administration will pull data from your grade book and store them in PowerSchool. This data will print on transcripts, report cards and will be used for the class ranking and GPA calculations.
- Administration will ask that you finalize your grades to show them that you are done entering grades for this term and they can run their process.
- To Finalize your grades:
	- o Click on the In Progress button for the term that has just ended
	- o On the pop-up, click on the box for Final Grades complete
	- o Comments are optional
	- o Click OK
	- o This will change the button from In Progress to Complete, showing it Green with a check mark

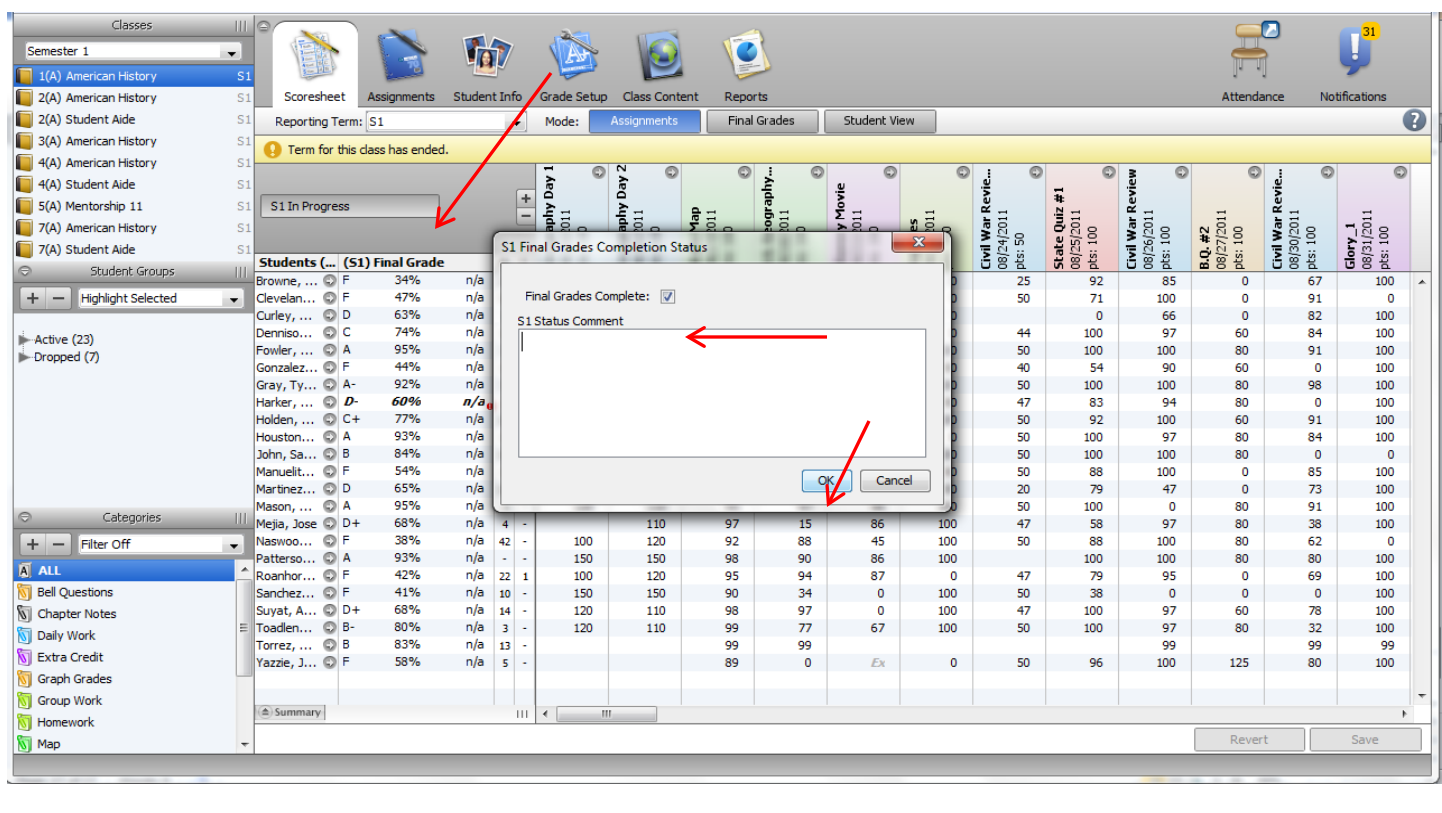

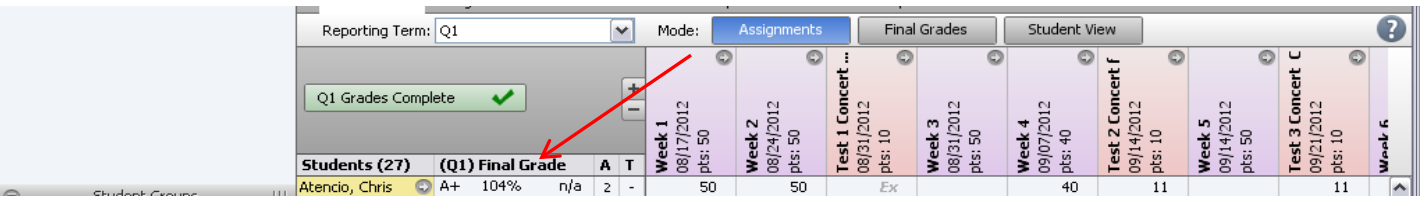

\*Note: if you have already performed this process, but find you need to change a grade, check with your Administration first, before you update your grade book. If they have already run their process, then you may need to run the Grade Change form, and submit that to your Administration to have the grade manually changed. If approved by your Administration, then you may update your grade book.